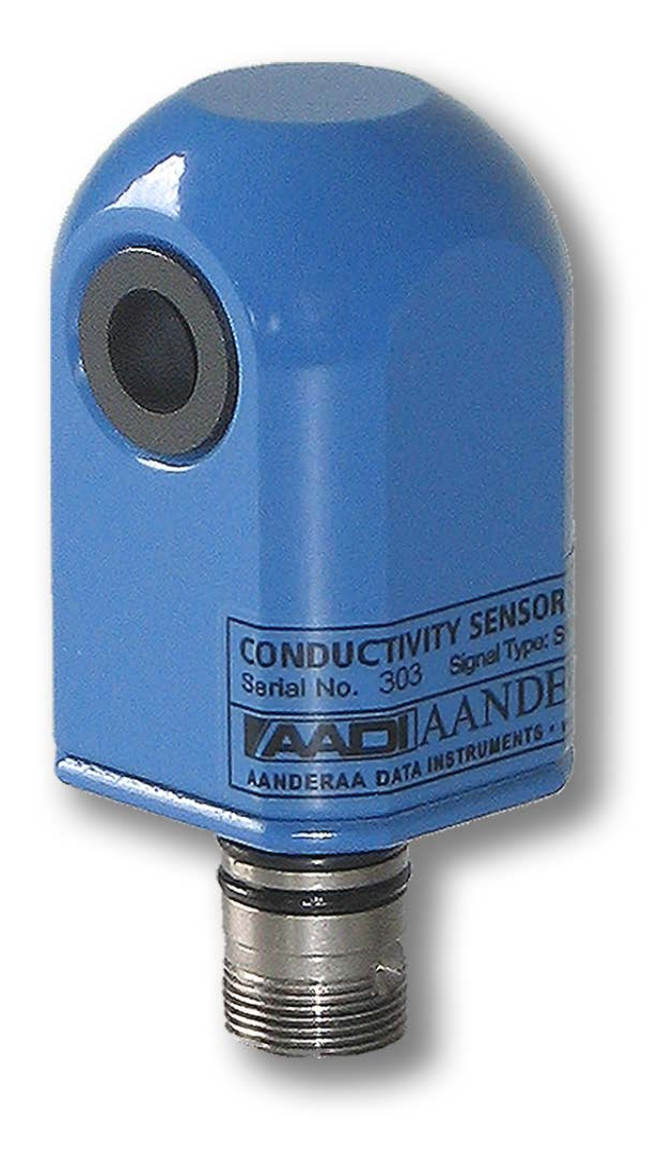

# CONDUCTIVITY SENSOR 4319

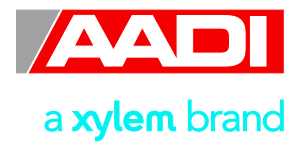

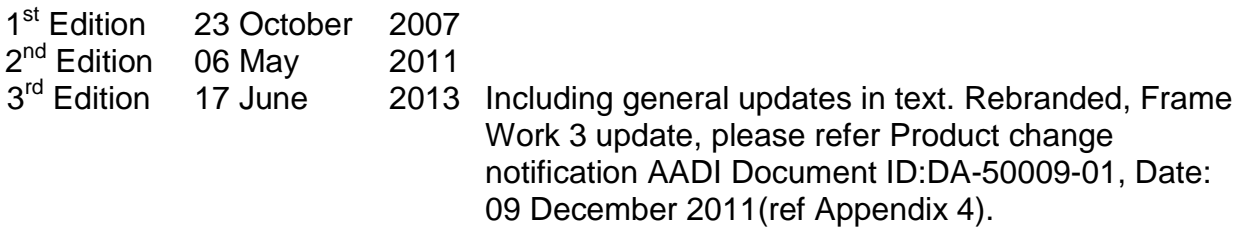

© Copyright: Aanderaa Data Instruments AS

#### **Contact information:**

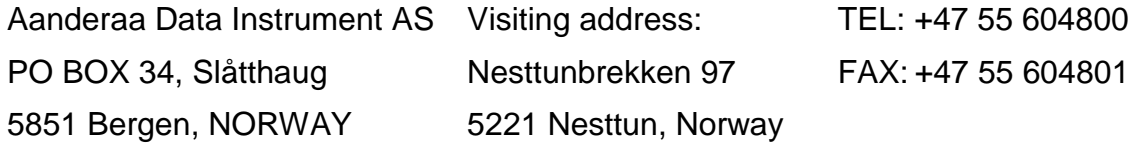

E-MAIL: aadi.info@xyleminc.com

WEB: [http://www.aanderaa.com](http://www.aanderaa.com/)

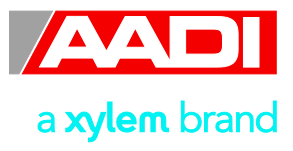

### **Table of Contents**

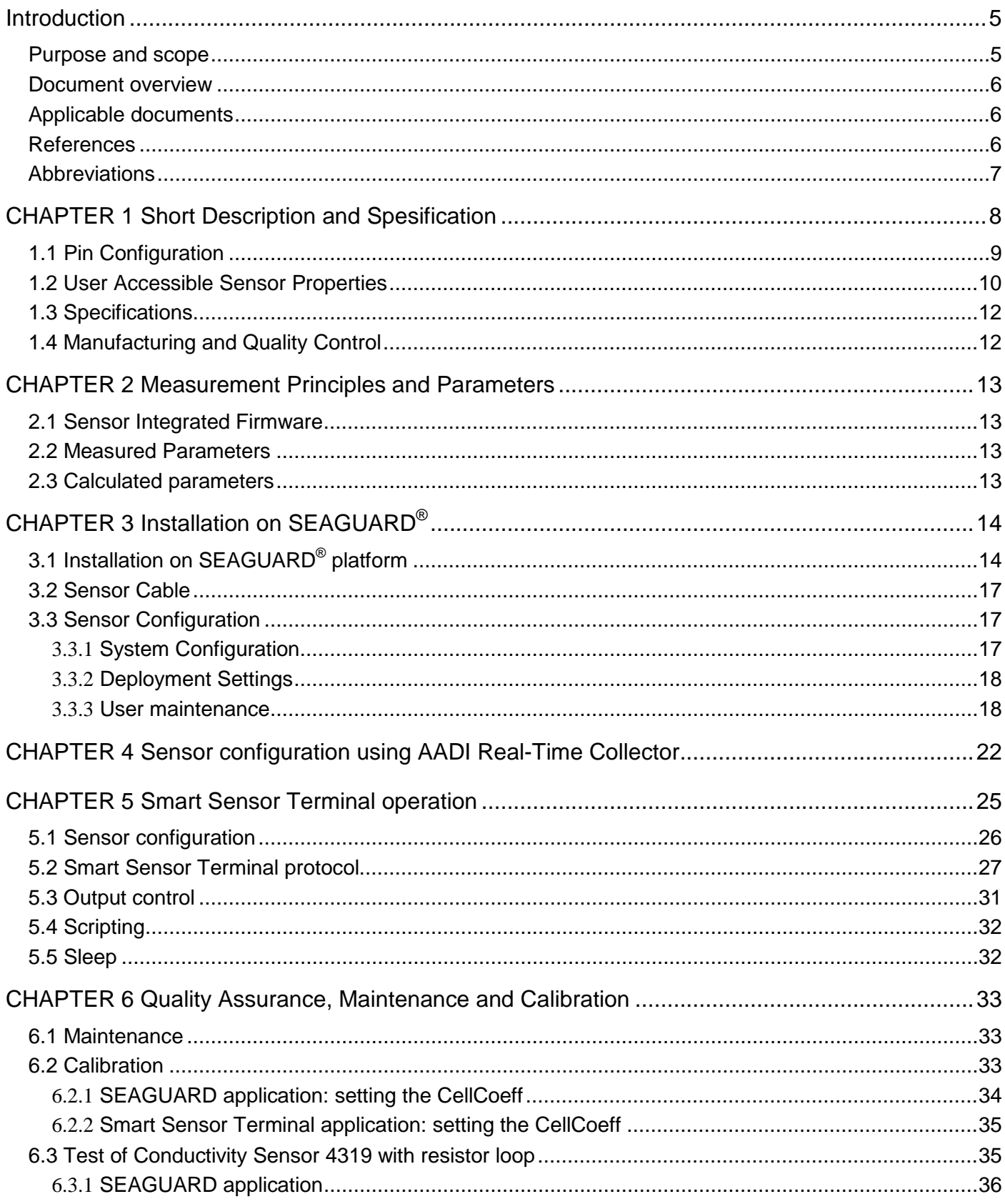

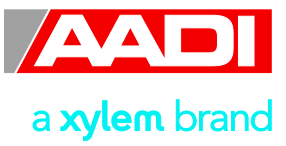

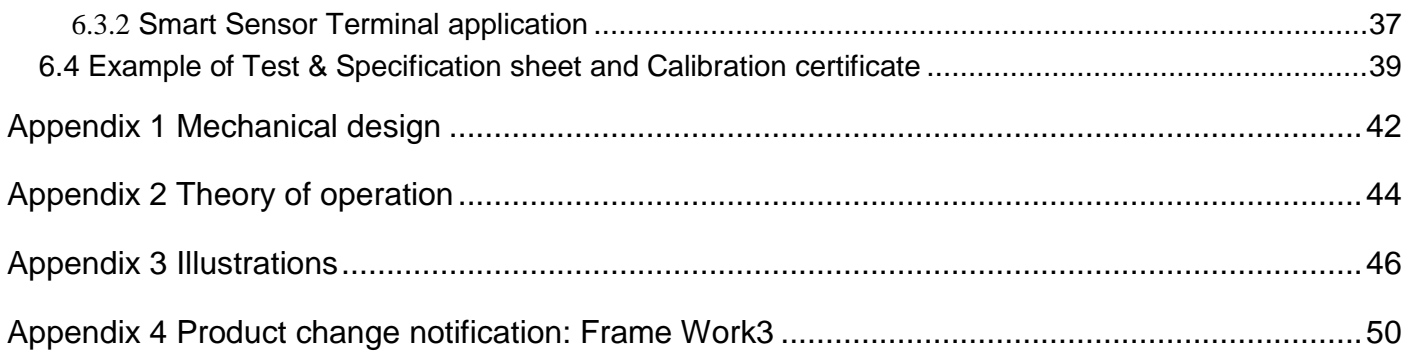

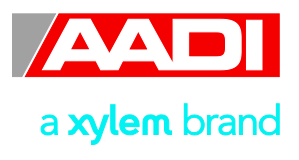

## <span id="page-4-0"></span>**Introduction**

#### <span id="page-4-1"></span>**Purpose and scope**

This document is intended to give the reader knowledge of how to operate and maintain the AADI Aanderaa Conductivity Sensor 4319.

It also aims to give insight in how the sensor works and how the conductivity measurement of water can be used to determine other important seawater properties.

Whit this revision Aanderaa is releasing a new firmware version to accommodate higher security and future expansion. Both the Smart Sensor Terminal protocols and the AADI Real Time protocol are updated in this version of the Smart Sensor firmware.

AADI Smart Sensors utilize common communication protocols at the RS-232 and RS-422 interface where the Smart Sensor Terminal protocol is a simple ASCII command string based protocol and the AADI Real Time is an XML based protocol. These common updates of these protocols are called framework 3, and is released August 2012 for most of the AADI smart sensors. (See appendix 4)

Conductivity Sensor 4319 is designed to fit directly on the top-end plate of SeaGuard or in a string system connected to SmartGuard or SeaGuard String logger using AiCaP. The sensor can also be used as stand-alone sensor using RS-232.

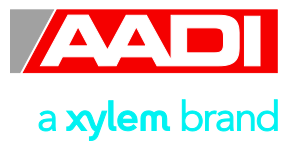

#### <span id="page-5-0"></span>**Document overview**

Chapter 1 give a short description of the sensors and lists the sensor properties.

Chapter 2 describes the measurement principles and the sensor output parameters.

Chapter 3 describes SEAGUARD® applications; how to install and perform sensor configuration.

Chapter 4 describes sensor configuration using AADI Real-time Collector.

Chapter 5 describes the procedure for Smart Sensor Terminal communication setup.

Chapter 6 gives information about recommended maintenance procedures and sensor calibration.

Appendix 1 describes the mechanical design of the sensor.

- Appendix 2 gives the theory of operations.
- Appendix 3 covers all available cables.

Appendix 4 holds a copy of Product Change Notification: Framework 3.

#### <span id="page-5-1"></span>**Applicable documents**

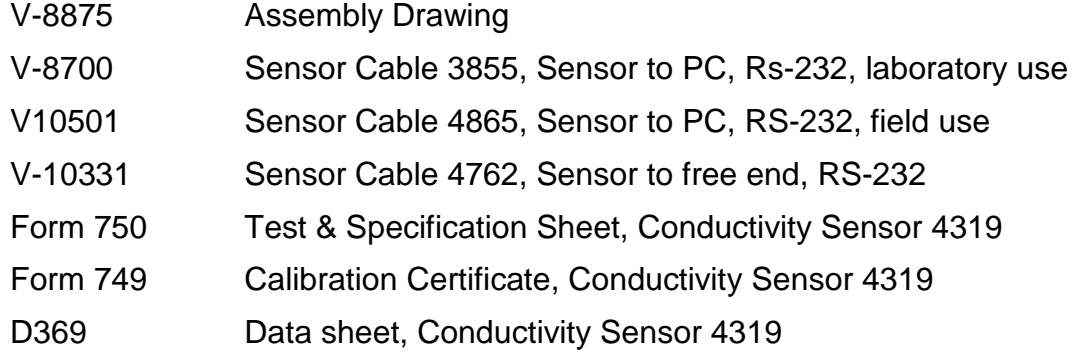

#### <span id="page-5-2"></span>**References**

[1] Fofonoff, Journal of Physical Oceanography JGR, Vol 90 No. C2, pp 3332- 3342, March 20, 1985

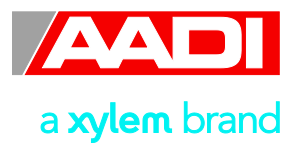

### <span id="page-6-0"></span>**Abbreviations**

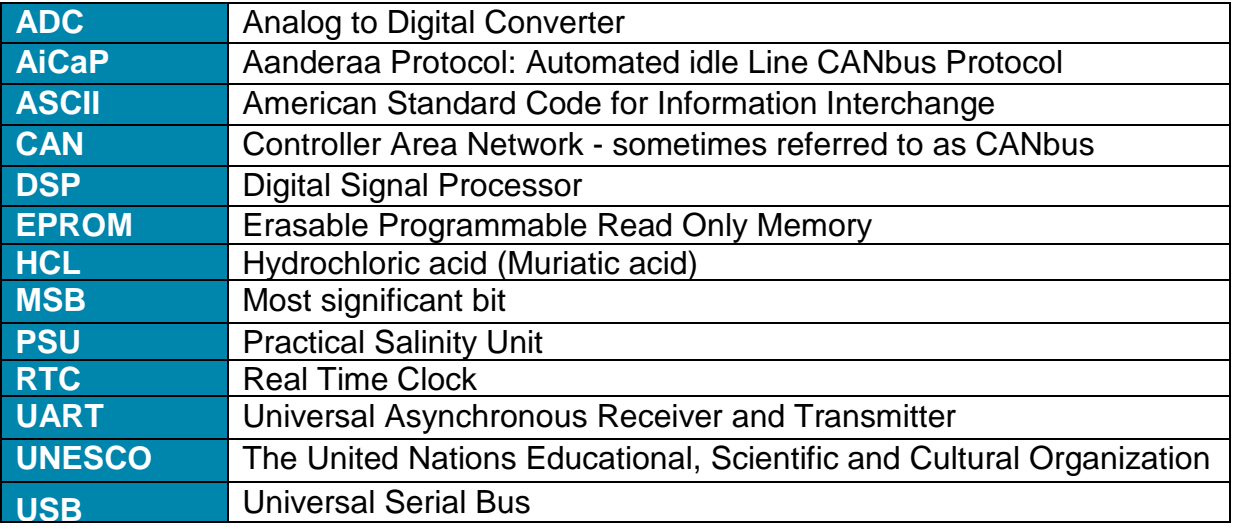

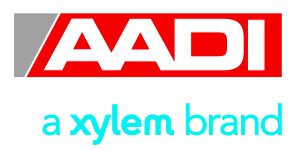

## <span id="page-7-0"></span>**CHAPTER 1 Short Description and Spesification**

Specific conductivity is a property that describes how well a material can conduct an electrical current. For seawater this property is mostly dependent on the inorganic dissolved solids and the temperature of the water.

Salinity is defined as the concentration of these dissolved solids, and by measuring both the Conductivity and Temperature (the Conductivity sensor 4319 has a built-in Temperature sensor) the salinity of the water can be determined.

Other important properties of seawater can be calculated based on the salinity measurements, e.g. the density and the speed of sound.

For freshwater the conductivity can be used as a quality indicator. Increased conductivity of a stream will often indicate increased pollution, and increased conductivity of groundwater might indicate seawater intrusion.

The Conductivity Sensor 4319 is based on an inductive principle. This provides for stable measurement without electrodes that are easily fouled in the field.

Conductivity Sensor 4319 is available in two versions 4319A and 4319B where 4319B versions have enhanced accuracy compared to 4319A.. See Data Sheet D369 for more information.

Each of these versions is also available in three different depth ratings SW (Shallow Water) is rated to 300meter, IW (Intermediate Water) is rated to 2000meter and DW (Deep Water) is rated to 6000meter.

Two versions of the Conductivity Sensors are available, 4319A and 4319B, where 4319B versions have enhanced accuracy compared to 4319A.

The Conductivity Sensor 4319 interconnects with both RS232 and CANbus (AiCaP).

The Conductivity sensor fits directly on to the Top-end Plate of the Aanderaa SEAGUARD<sup>®</sup> datalogger. The sensor can also be used as a Stand-Alone RS232 sensor for use with third party data loggers.

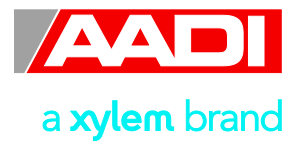

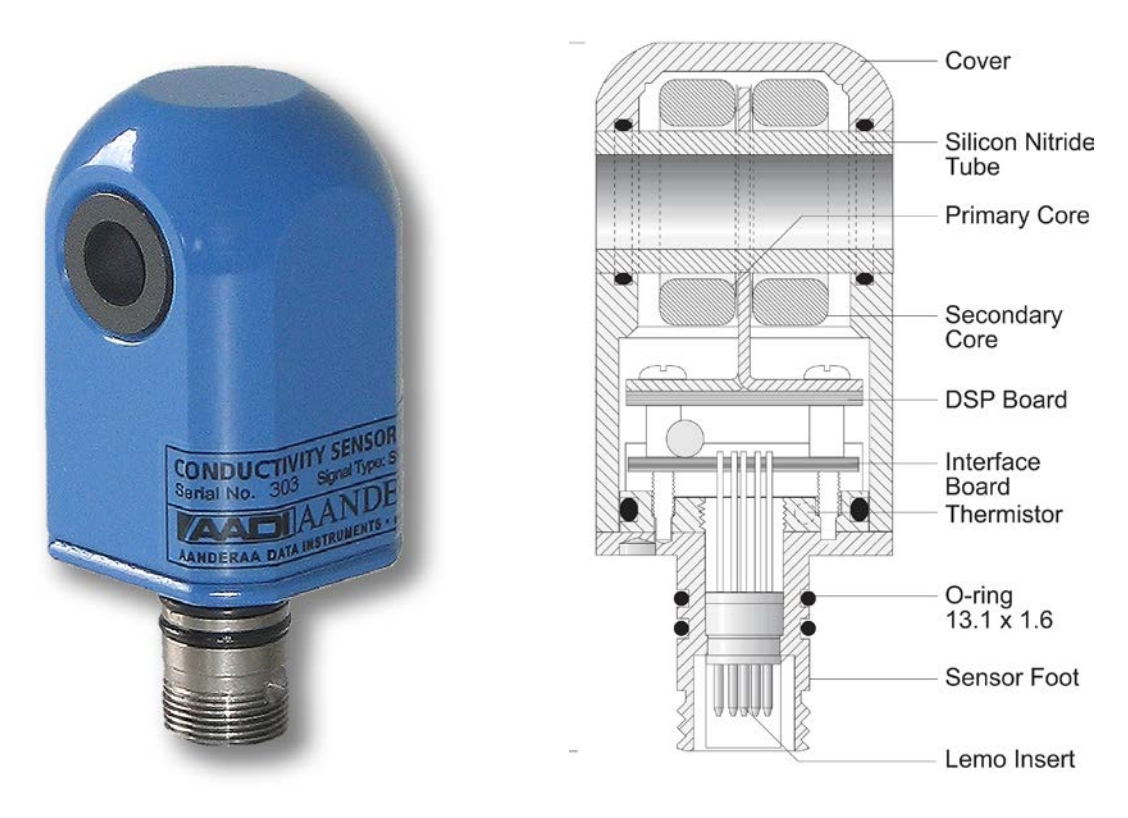

**Figure 1-1: Illustration of the Conductivity Sensor 4319**

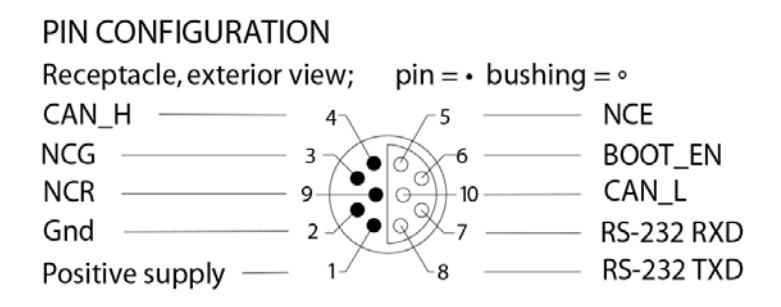

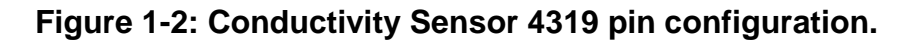

### <span id="page-8-0"></span>**1.1 Pin Configuration**

The Conductivity Sensor 4319 pin configuration is given in Figure 1-2. A description of the receptacle notation is given in Table 1-1

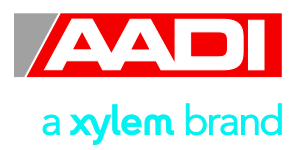

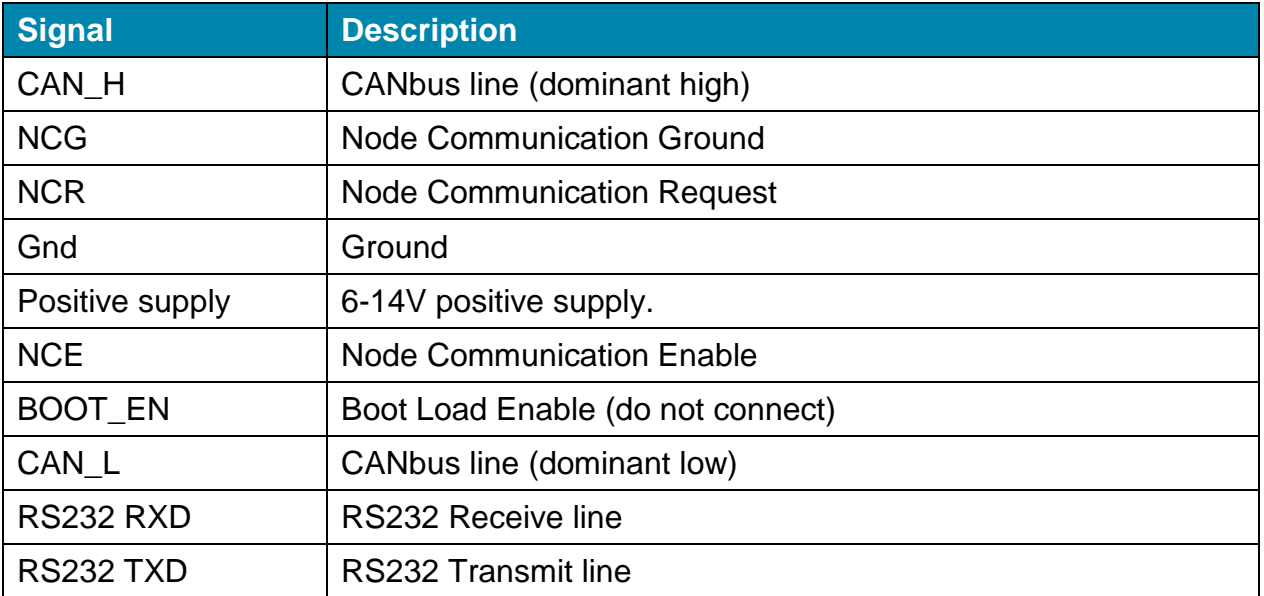

### **Table 1-1 Description of the Pin Configuration**

### <span id="page-9-0"></span>**1.2 User Accessible Sensor Properties**

All configuration settings that determines the behaviour of the sensor are called properties and are stored in a persistent memory block (flash). One property can contain several data elements of equal type (Boolean, character, integer etc.). The different properties also have different access levels. Table 1-2 lists all user accessible properties for Conductivity Sensor 4319.

<span id="page-9-1"></span>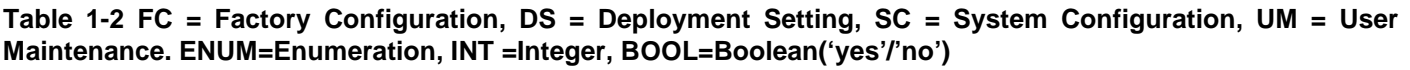

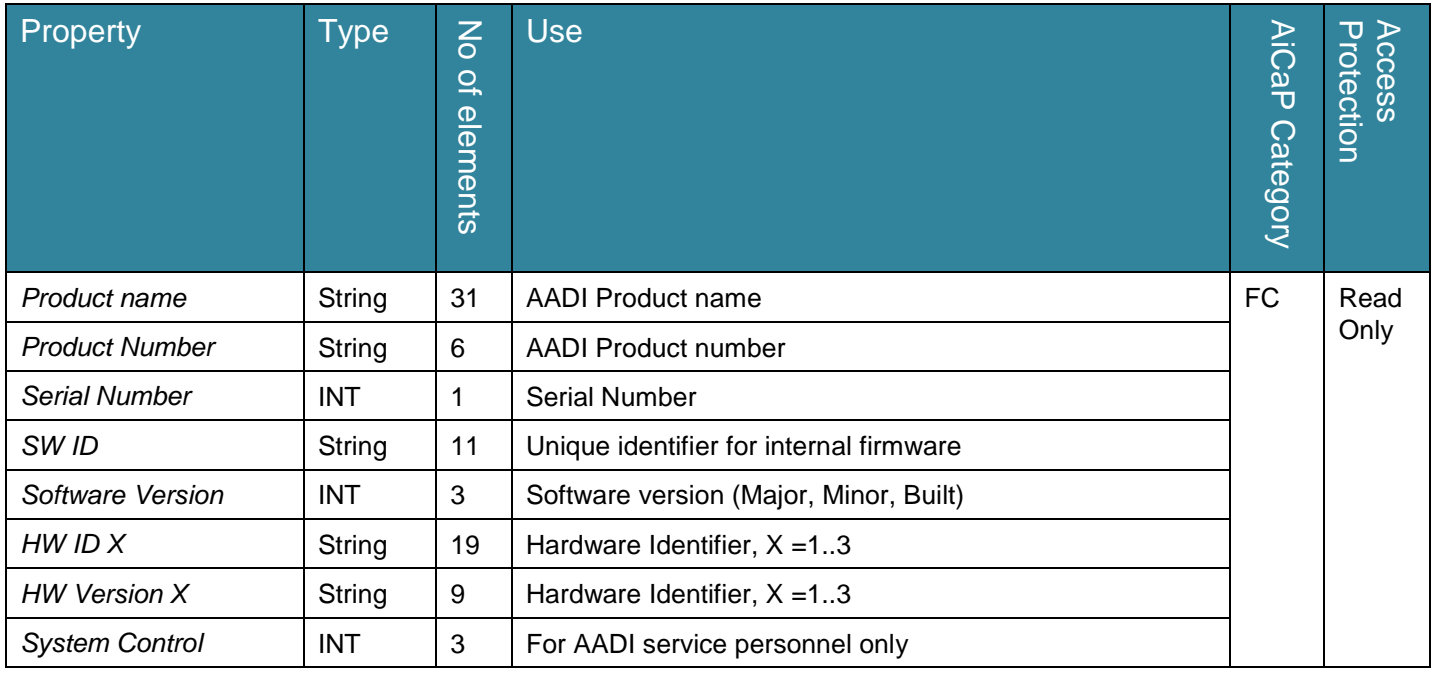

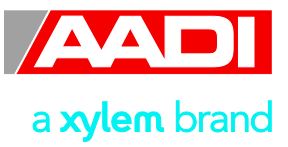

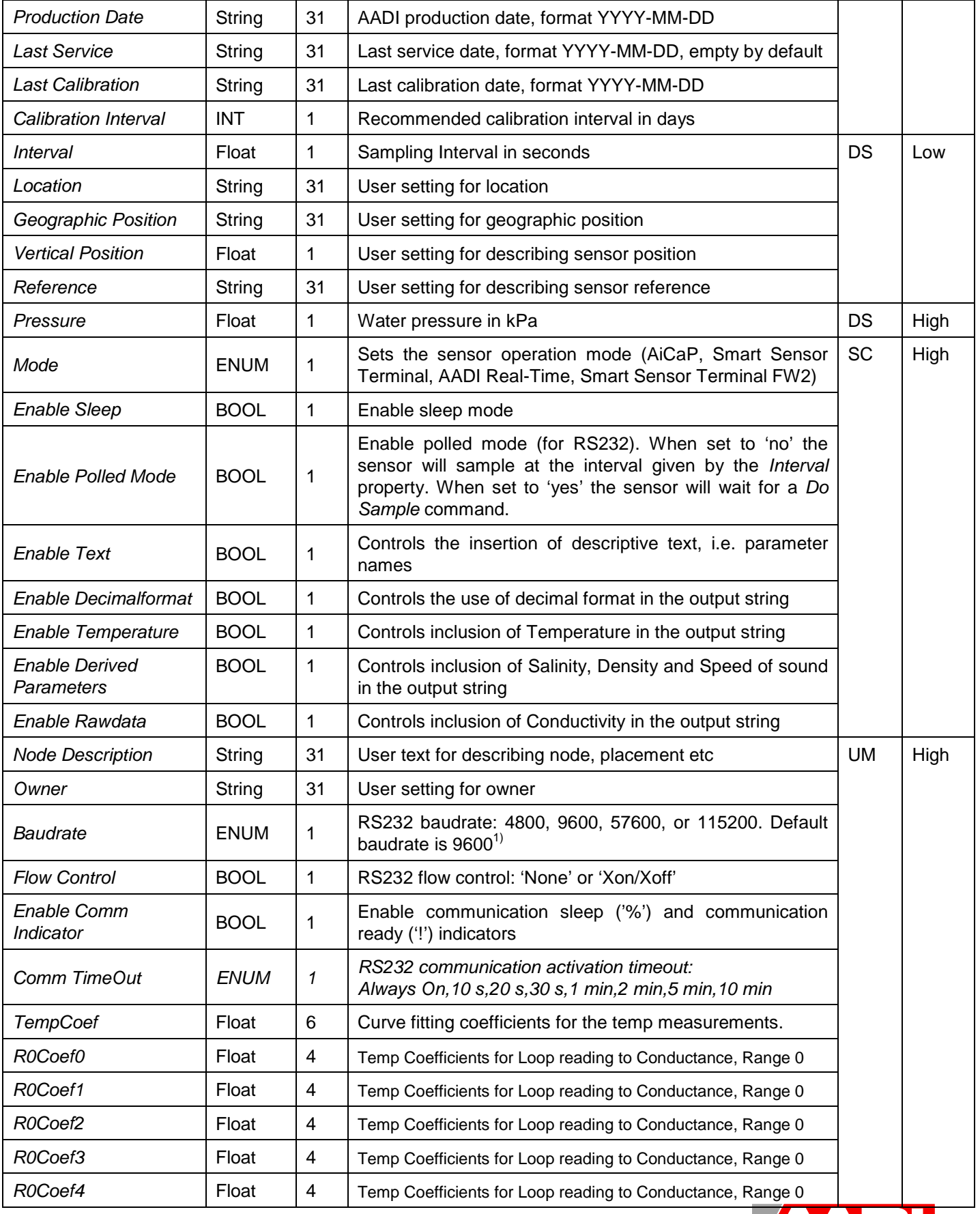

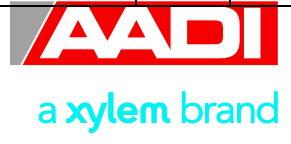

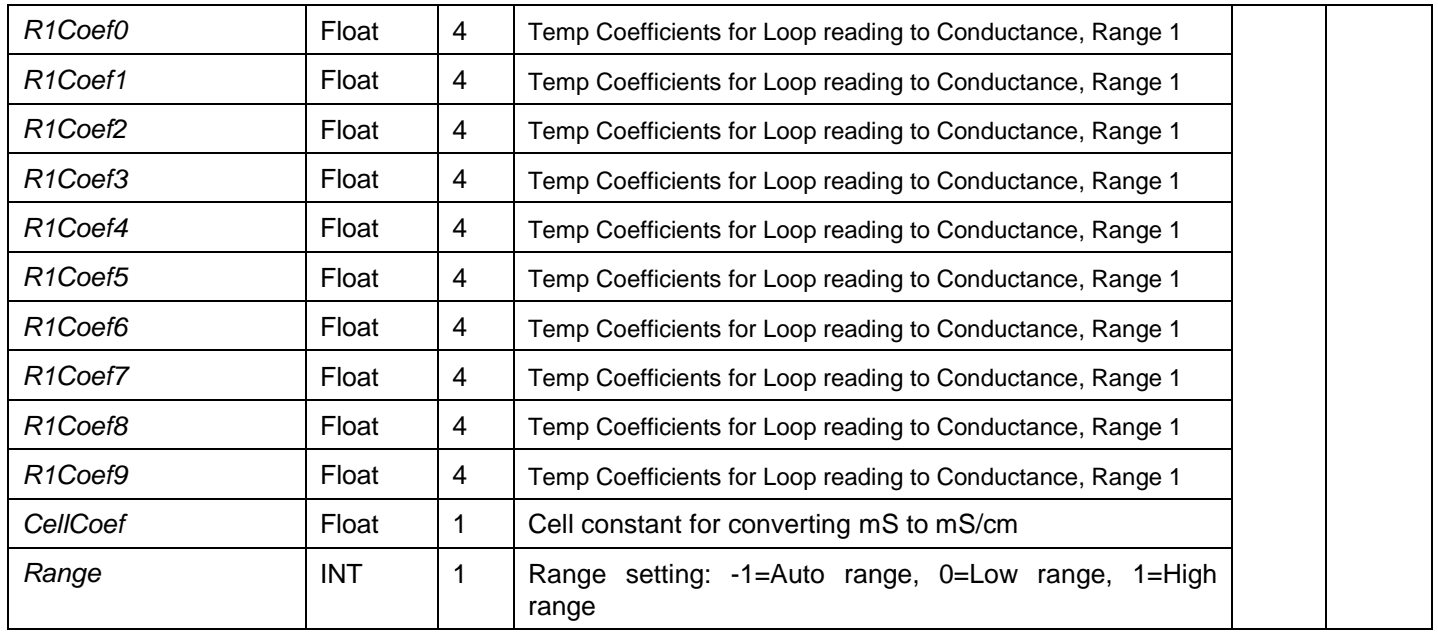

 $1)$  Baud rates lower than 9600 may limit the sampling frequency.

#### <span id="page-11-0"></span>**1.3 Specifications**

For product specifications refer Datasheet D369 on our web site [http://www.aanderaa.com](http://www.aanderaa.com/) or contact [aadi.info@xyleminc.com](mailto:aadi.info@xyleminc.com)

You will always find the latest version of our documentation on the web.

Customers can register to obtain a username and password necessary to gain access to product manuals, technical notes and software. Please contact [aadi.info@xyleminc.com](mailto:aadi.info@xyleminc.com) for quidance.

#### <span id="page-11-1"></span>**1.4 Manufacturing and Quality Control**

Aanderaa Data Instruments products have a record for proven reliability. With over 40 years experience producing instruments for user in demanding environments around the globe, you can count on our reputation of delivering the most reliable products available.

We are an ISO 9001 Certified Manufacturer. As a company we are guided by three underlying principles: quality, service, and commitment. We take these principles seriously, as they form the foundation upon which we provide lasting value to our customers.

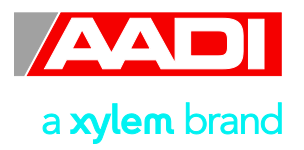

### <span id="page-12-0"></span>**CHAPTER 2 Measurement Principles and Parameters**

The Conductivity sensor 4319 measures raw data of Conductivity and Temperature. Engineering data are calculated by software in the sensor (Sensor Firmware) based on these raw data and sets of calibration coefficients stored in the sensor.

All conductivity sensors have a temperature drift. By calibrating the sensor at different temperatures, this drift can be found. The DSP stores the data from the calibration and is thus able to temperature-compensate sampled pressure data, as well as to convert the data into linearly calibrated data in engineering units.

The Sensors can be logged directly by a PC via the RS-232protocol) and by most PLC's DCP's i/o devices, data loggers and systems.

### <span id="page-12-1"></span>**2.1 Sensor Integrated Firmware**

The firmware's main task is to sample raw data, compute calibrated temperature compensated and linearized conductivity, and present the result at the different interfaces.

All calibration coefficients and settings are stored in the DSP flash-memory. These properties can be displayed and changed using the RS-232 port (see RS-232 Protocol for how to communicate with the sensor).

#### <span id="page-12-2"></span>**2.2 Measured Parameters**

- The Conductivity measurements are presented in mS/cm
- The Temperature measurements are presented in  $\mathrm{C}$ .

#### <span id="page-12-3"></span>**2.3 Calculated parameters**

Based on the measured parameters described above and a user selectable pressure setting (in kPa), the senor software also calculates other parameters:

- The Salinity in PSU
- The water Density in  $kg/m<sup>3</sup>$
- The Speed of Sound in m/s

These calculations are made according to the UNESCO International Equation of State, IES 80, Unesco 27 [1].

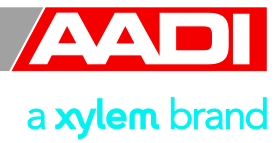

# <span id="page-13-0"></span>**CHAPTER 3 Installation on SEAGUARD®**

The sensor is equipped with a CANbus interface supporting the Aanderaa AiCaP(Automated idle line CANbus Protocol). This standard ensures easy plug and play connection to all Aanderaa SeaGuard and SmartGuard dataloggers

When connected to a CANbus network the sensor will report its capabilities and specifications to the datalogger at power up. The datalogger assembles the information and provides the user with the possibility to configure the instrument based on the present node. The solution provides for great flexibility in both use and design of the different elements within the system.

*Note! This chapter describes the System Configuration of the Conductivity Sensor. Refer TD262a for a thorough description of configuring the SEAGUARD® Instrument,* 

### <span id="page-13-1"></span>**3.1 Installation on SEAGUARD® platform**

The Conductivity Sensor 4319 can easily be installed on AADI SEAGUARD® data loggers. We recommend that you install the sensor in sensor position 4, refer Figure 3-1. Sensor 4319 can also be installed in position 3 or 6. If mounted in position 6 use patch cable to connect the sensor onto the HUB, refer TD262a SEAGUARD<sup>®</sup> Platform Operating Manual. If placed next to another sensor, the cell factor calibration performed on the Conductivity sensor might be influenced. It is important that the Conductivity Cell is placed in the same position and with the same sensors surroundings as it was calibrated.

*For best accuracy the sensor should be recalibrated after installation on the instrument (refer*  [Test of Conductivity Sensor 4319 with resistor loop,](#page-34-1) *page* [35](#page-34-1)*).* 

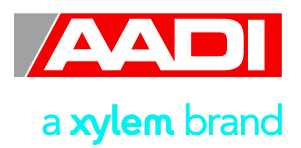

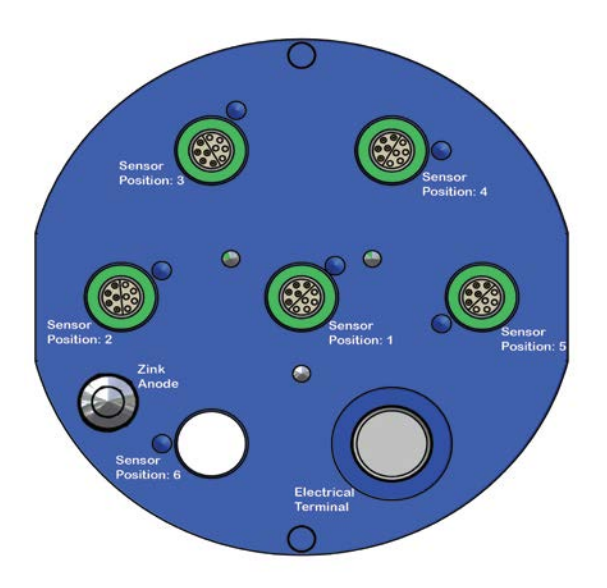

### **Figure 3-1 Illustration of the SEAGUARD® Top-end plate.**

All sensor and sealing plugs except for the centre position are secured by means of a setscrew in the side of the top end plate. Start by unscrewing the setscrew for the wanted position (the setscrew will stop when sufficiently extracted). Pull out the sealing plug (or sensor) by inserting a screwdriver in the slot between the plug and the top end plate, see Figure 3-2.

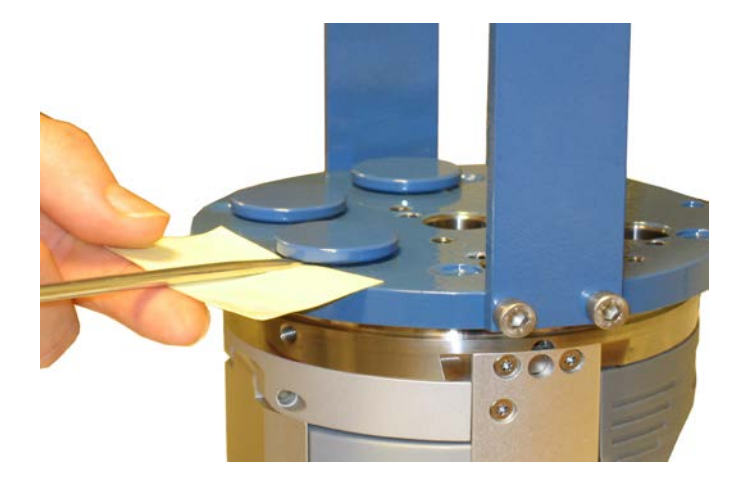

#### **Figure 3-2: Removal of sealing plug. Use a small piece of paper/cardboard to protect the lacquer of the top-end plate**

Make sure that the surface in the hole is clean and smooth and check also that the O-rings at the sensor foot are free from dust and particles and greased with silicon grease. Align the orientation pin in the sensor foot with the orientation hole in the top end plate, and carefully insert the sensor.

When fully seated at the top end plate, tighten the set screw with only moderate force.

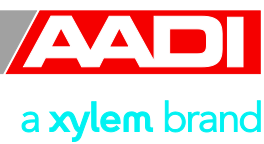

*Note! Always replace O-rings when connecting to a sensor or a sealing plug.*

Apply Tectyl 506 (included in maintenance kit) in the slit between the Sensor and the top end plate, refer Figure 3-3. This will prevent crevice corrosion of the top end plate.

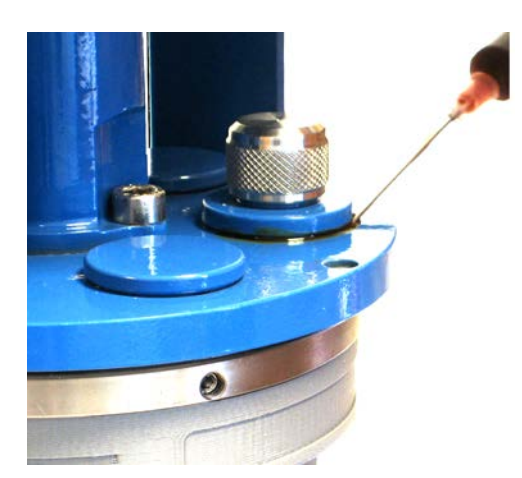

**Figure 3-3 Apply Tectyl in the slit between the Sensor and the top end plate. (Example showing tectyl around the electrical terminal).**

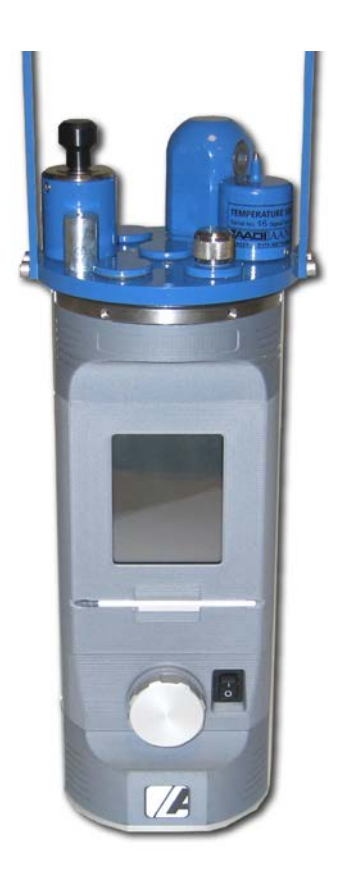

**Figure 3-4 Conductivity sensor 4319 mounted on SEAGUARD® datalogger.**

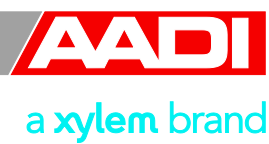

#### <span id="page-16-0"></span>**3.2 Sensor Cable**

Sensor Cable 4793 is used for remote sensor connection on SeaGuard, See Appendix 3, Figure A10. If sensor used as  $6<sup>th</sup>$  sensor or top-end plate us Patch Cable 4999, See Appendix 3, Figure A11. A watertight free end cable 4762 and non-watertight free end cable 3880 is available for connection to third part datalogger, See Appendix 3, Figure A8 and A9. For set up and configuration use Sensor Cable 3885 or 4865. 3885 is for laboratory use only, See Appendix 3, Figure A6 and A7

For sensor connection to AADI SmartGuard use cable 5245 or 5236, for further information contact [info.aadi@xyleminc.com](mailto:info.aadi@xyleminc.com)

#### <span id="page-16-1"></span>**3.3 Sensor Configuration**

*Note! Refer to Chapter 1.2 for a description of the sensor settings and the input parameters.*

### <span id="page-16-2"></span>**3.3.1 System Configuration**

After installing the sensor turn power on and open the *System Configuration* from the *Menu* button. Select the folder labelled *Sensors.* Select the newly installed *Conductivity Sensor* which should appear in the list of *Sensors*, and tap *Configure* in the lower part of the window, refer figure 3-5.

The *System Configuration* holds a list of output parameters that can be enabled/disabled by the user. Enabled properties (*Yes*) are stored in the data logger

- *Enable Temperature* in engineering units.
- *Enable Raw data*, of both the Conductivity and Temperature

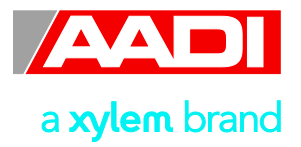

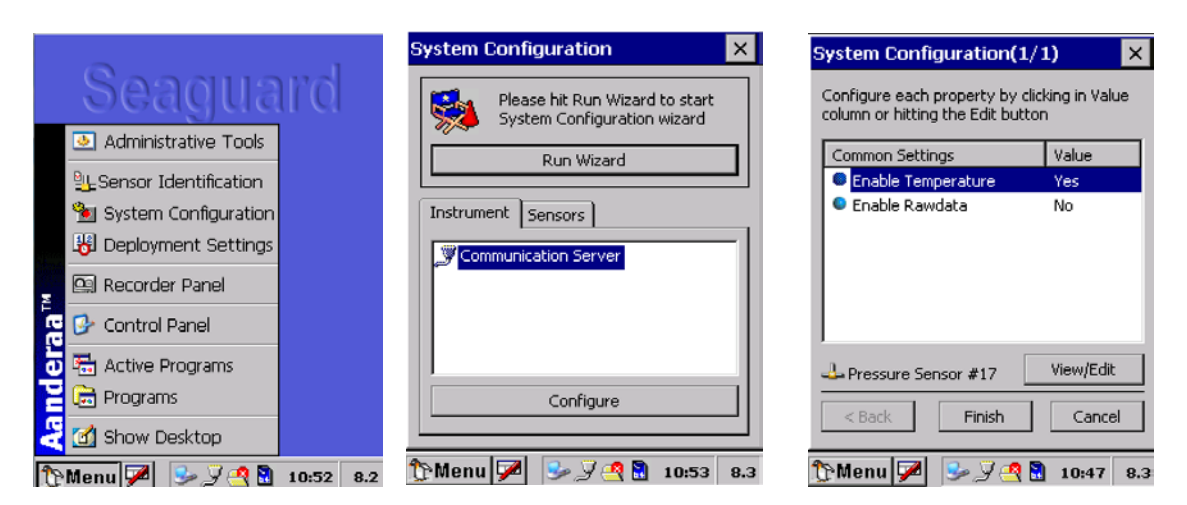

**Figure 3-5 System configuration**

To enable/disable a parameter:

Select the output parameter from the list, press *View/Edit* in the lower part of the window, and change the setting by clicking the box (box is now checked), press *Save* to save and close the window.

We recommend that you enable all parameters in case of later use. The memory card storage capacity is normally not a limitation for the SEAGUARD®. Raw data can be used e.g. to control calibration coefficients and perform quality control on the data.

The *System Configuration* holds output parameters which can be enabled/disabled by the user, refer Figure 3-5.

Select the property, and press *View/Edit* to set the value. Tap *OK* to return to the System Configuration display, refer Figure 3-5.

Press *Finish* to store the settings when complete.

### <span id="page-17-0"></span>**3.3.2 Deployment Settings**

The *Deployment Settings* hold a list of user defined inputs: location, geographic position, vertical position and reference. Open *Deployment Settings* from the *Menu* button Select *Conductivity* from the *sensor list.* To add information to one of these properties, select the property, press *View/Edit* and with the keyboard panel enter the text or numbers. Press *OK* and *Finish* storing the information.

#### <span id="page-17-1"></span>**3.3.3 User maintenance**

Node Description, User Information, Cell Coefficient, Calibration Coefficients and Range are found in *User Maintenance*

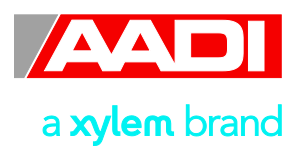

Open *Administrative Tools* from the *Menu* button Select *User Maintenance* and then *Conductivity* from the *sensor list.* Refer Figure 3-6. In *User Maintenance* you find properties that are password protected, and are set/altered by the 'advanced user'*, note! the password is: 1000* The properties in user maintenance are therefore not changed during normal operation. The user maintenance holds three submenus:

- *Node Descriptions*
- *Owner*
- *CellCoeff*
- *Calibration Coefficients*
- *Range*

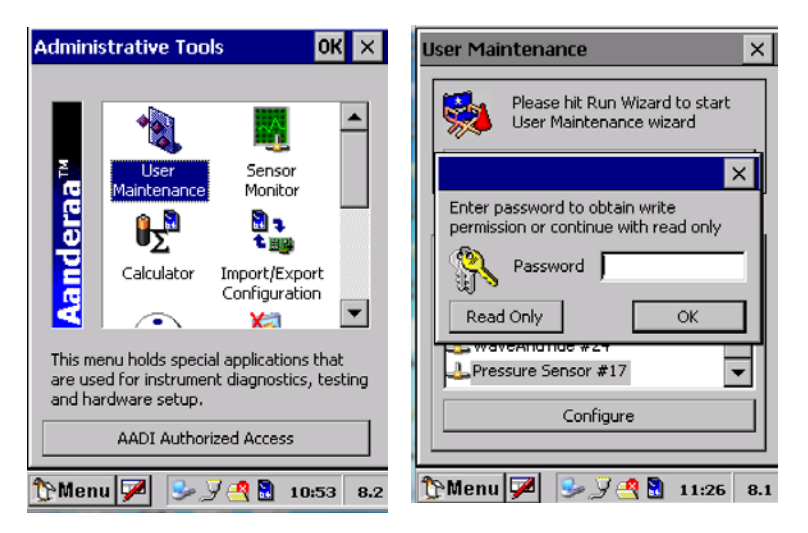

### **Figure 3-6 User Maintenance**.

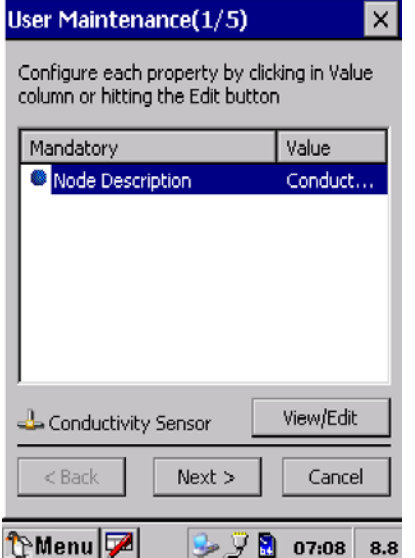

Select the *Node Description* property, press *View/Edit* in the lower part of the window, and change the setting. Press *Save* to store the setting when completed.

*Node Description* is a user entered text describing the sensor, placement etc. If using for example a SEAGUARD® sensor string with multiple sensors connected; renaming the sensor can facilitate analyzing data. The text is by default set to the product name followed by product model and serial number, e.g. *Conductivity Sensor 4319#52*.

Press *Next>* to continue with the next submenu.

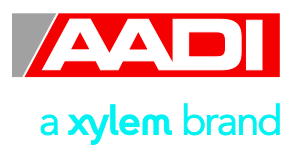

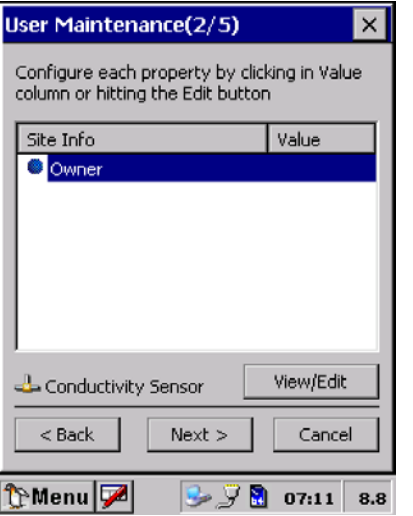

#### **Figure 3-8 Owner**

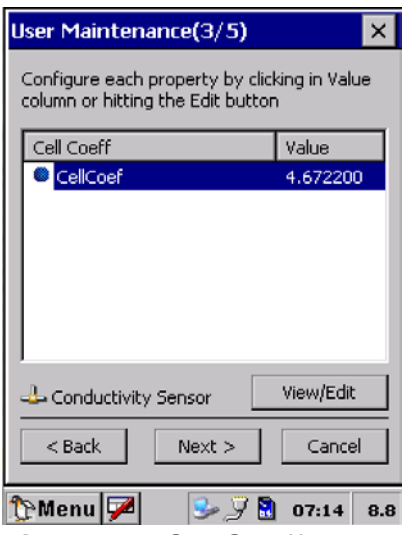

**Figure 3-9 CellCoeff**

The second submenu is the *Owner* property, press *View/Edit* in the lower part of the window, and change the text. Press *Save* to store the setting when completed.

**Owner** is a user entered text describing the sensor owner, name and address etc. If using. The text is by default empty

Press *Next>* to continue with the next submenu.

The third submenu is the *CellCoeff* property, press *View/Edit* in the lower part of the window, and change the text. Press *Save* to store the setting when completed.

*CellCoeff* is a user entered value which describes the relationship between the conductance (mS) in the seawater loop measured by the Sensor and the specific conductivity (mS/cm). A corrected *CellCoef* can be calculated using the procedure in chapter 8.2.

Press *Next>* to continue with the next submenu.

#### *Note!*

We recommend that you recalculate the CellCoeff when the sensor is shifted between *instruments or between sensor positions on the top-end plate (refer chapter 6.2).* 

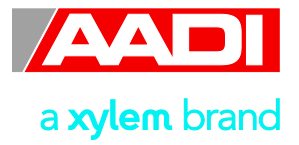

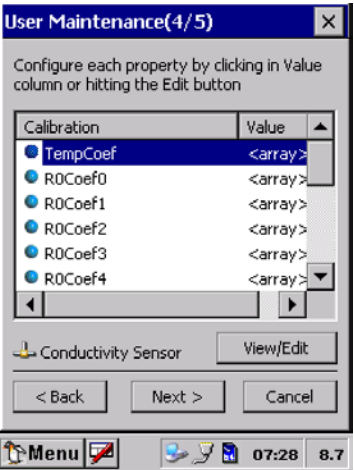

The fourth submenu is the *Calibration Coefficients* property. For each calibration property to be set, you must first select the property then press *View/Edit* and type the correct value. Press *Save* to store the settings.

Press *Finish* > to complete and exit and store the changes made

### **Figure 5-10 Calibration Coefficients**

| User Maintenance(5/5)                                                             |              |  |
|-----------------------------------------------------------------------------------|--------------|--|
| Configure each property by clicking in Value<br>column or hitting the Edit button |              |  |
| Sample Settings                                                                   | Value        |  |
| Range                                                                             | -1           |  |
|                                                                                   |              |  |
| Conductivity Sensor                                                               | View/Edit    |  |
| $8$ Back<br>Finish                                                                | Cancel       |  |
| <b>Menu</b><br>لو طبا<br>◢<br>П                                                   | 07:55<br>8.7 |  |

**Figure 5-11 Range**

The fifth submenu is the *Range* property. You must first select the property then press *View/Edit* and type the correct value. Press *Save* to store the settings.

Press *Finish* > to complete and exit and store the changes made

*Note! We recommend the default setting -1 for auto range; the sensor will automatically choose High or Low range depending on the measurement conditions*

Always press *Finish* to complete, exit and store the changes made in the Pressure Sensor User Maintenance. Selecting *Cancel* or clicking on the '*X*' in the top right corner to close the screen exits the menu without saving any of the changes.

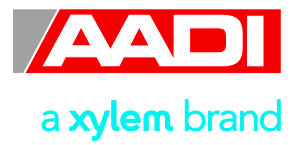

## <span id="page-21-0"></span>**CHAPTER 4 Sensor configuration using AADI Real-Time Collector**

The sensors that are updated with Sensor Framework version 3 can be configured as standalone sensors using AADI Real-Time Collector.

Open the sensor connection as described in TD 268 AADI Real-Time collector operating manual.

When the connection is established you can start and stop recordings or configure the device, refer [Figure 4-1.](#page-21-1) Open Device Configuration and press Get Current Configuration. Check Include User Maintenance to view maintenance settings. The password is 1000.

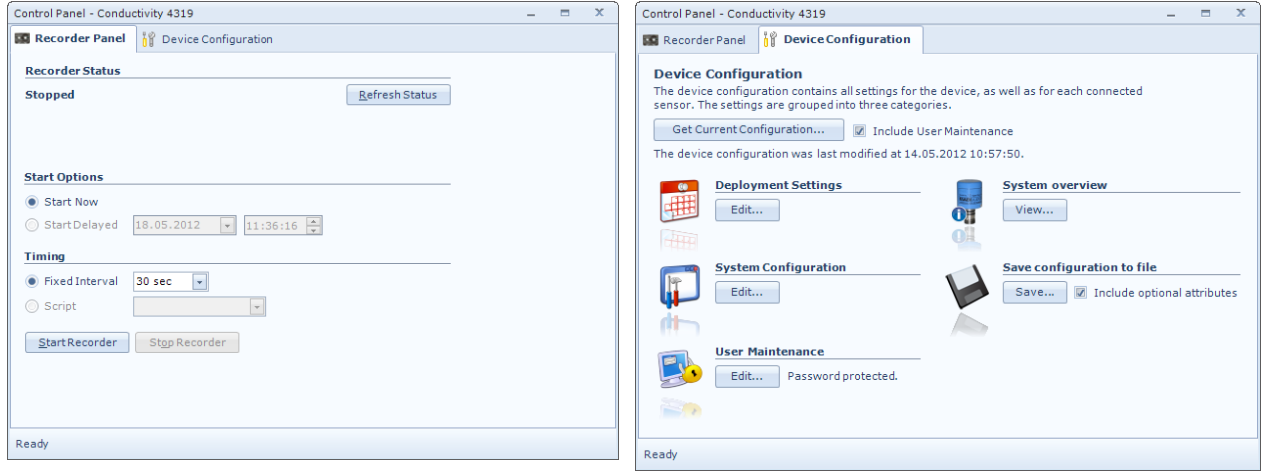

#### <span id="page-21-1"></span>**Figure 4-1 AADI Real-Time Collector screen views**

User accessible sensor properties are found in Deployment settings, System Configuration and User Maintenance. Refer [Table 1-2](#page-9-1) in chapter [1.2](#page-9-0) for an overview of the properties. To edit the configuration, click in the value-field and enter new value. Press *Next* to update sensor flash and store changes.

[Figure 4-2,](#page-22-0) [Figure 4-3,](#page-22-1) and [Figure 4-4](#page-23-0) presents screen views of AADI Real-Time Collector.

#### *Note! These screen shots might show minor discrepancies compared to screen shots taken from your sensor due to sensor updates.*

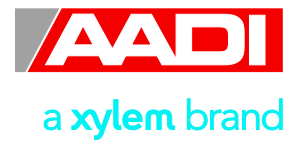

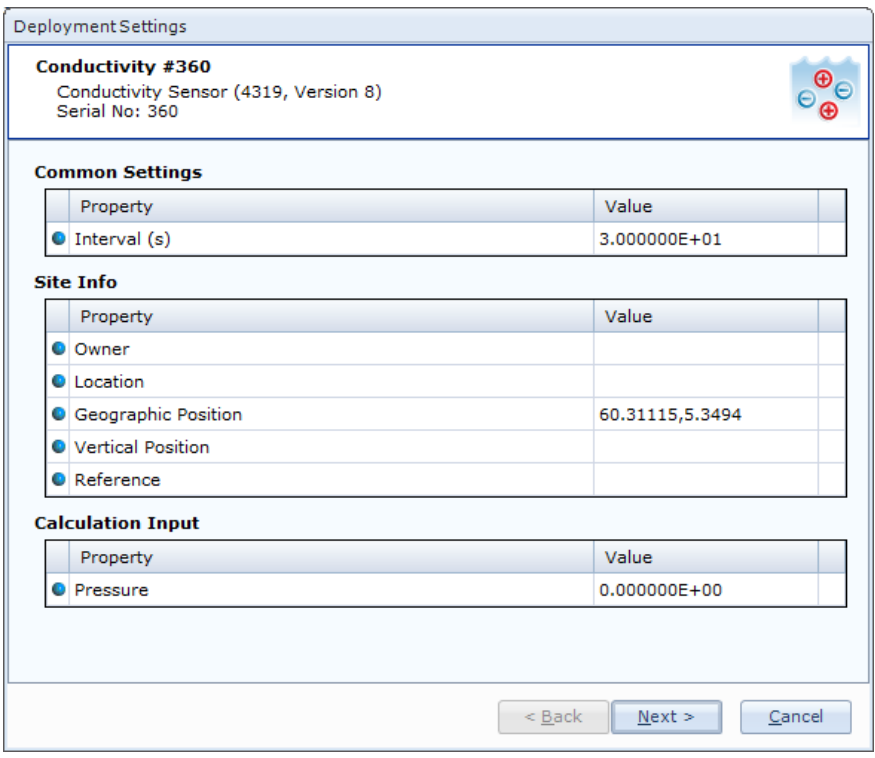

#### <span id="page-22-0"></span>**Figure 4-2 Sensor deployment settings**

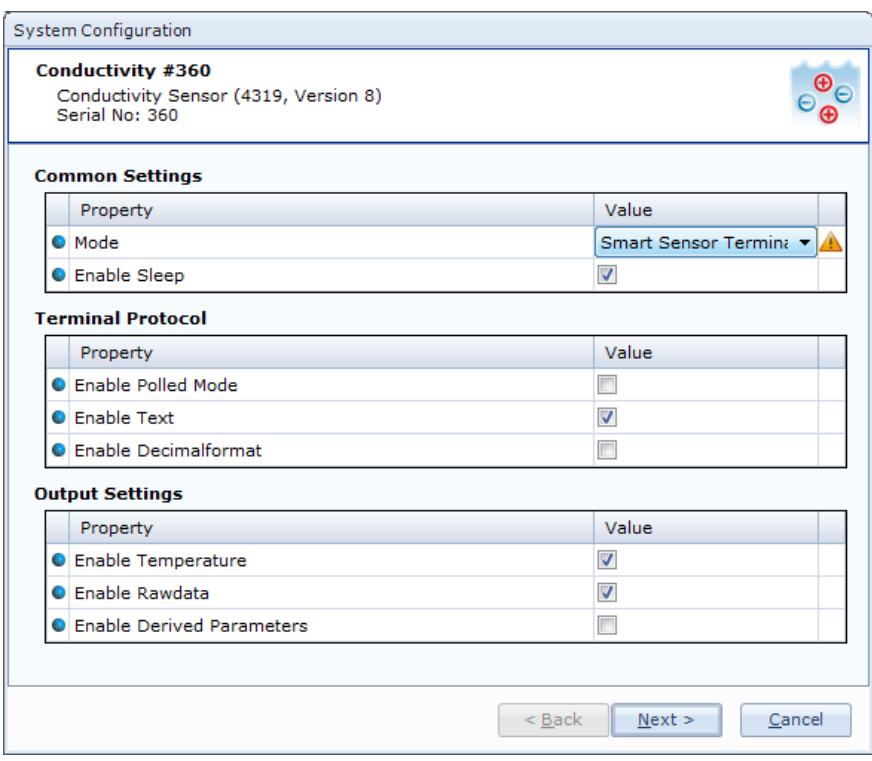

<span id="page-22-1"></span>**Figure 4-3 Sensor system configuration**

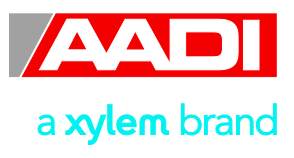

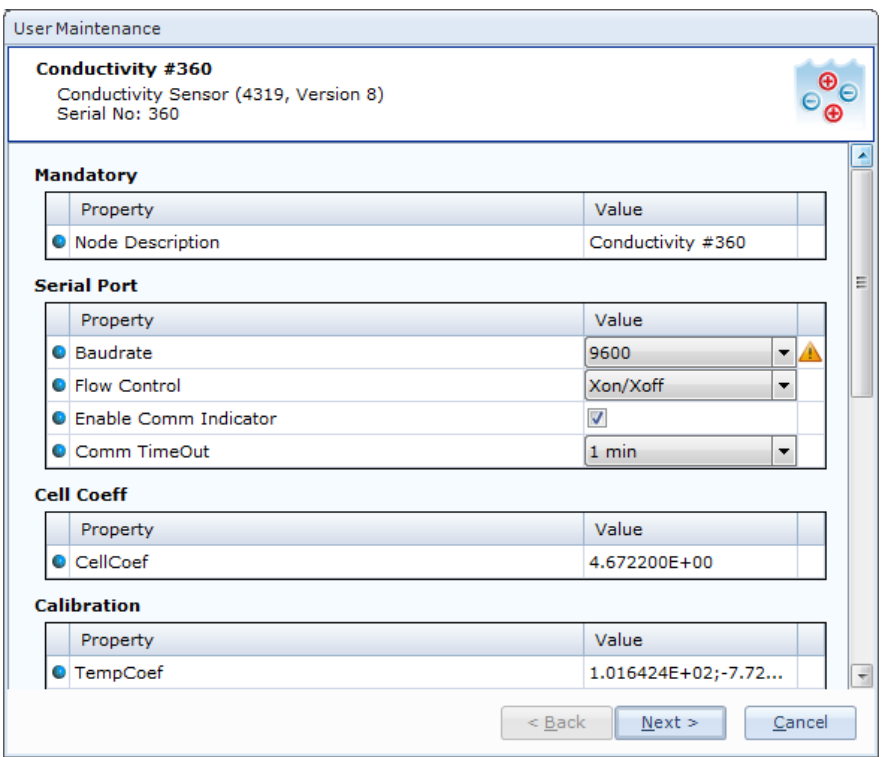

<span id="page-23-0"></span>**Figure 4-4 Sensor user maintenance**

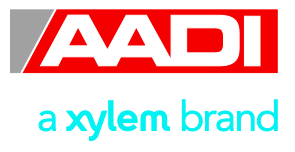

# <span id="page-24-0"></span>**CHAPTER 5 Smart Sensor Terminal operation**

This chapter describes how to connect and communicate with the Conductivity Sensor 4319 using the RS232 Smart Sensor Terminal protocol. Sensor configuration is described in chapter 3 and 4.

Sensor Cable 3855 (1.5m) is not intended for in water use, it is for sensor setup in an office environment only, for laboratory or in water use Sensor Cable 4865 to connect sensor to a PC.

*Note! The connector on Sensor Cable 3855 is made of Aluminium, due to risk of corrosion it is not recommended for use in saltwater. Same pin configuration as Cable 4865.*

Either connect the additional USB plug in a USB port for providing power to the sensor (the USB port normally gives 5V power), or connect the USB plug to an included extension of the USB and connect to external power (5-14V), refer Figure 5-1.

*Note! If power cannot be obtained from an USB port a practical solution is to use a 9V alkaline battery (6LF22) to set the sensor up or log data in the laboratory.* 

Sensor Cable 4865 is also available in other lengths. The cable has a titanium plug, and can be used in applications that require a direct connection to a PC in RS232 operations.

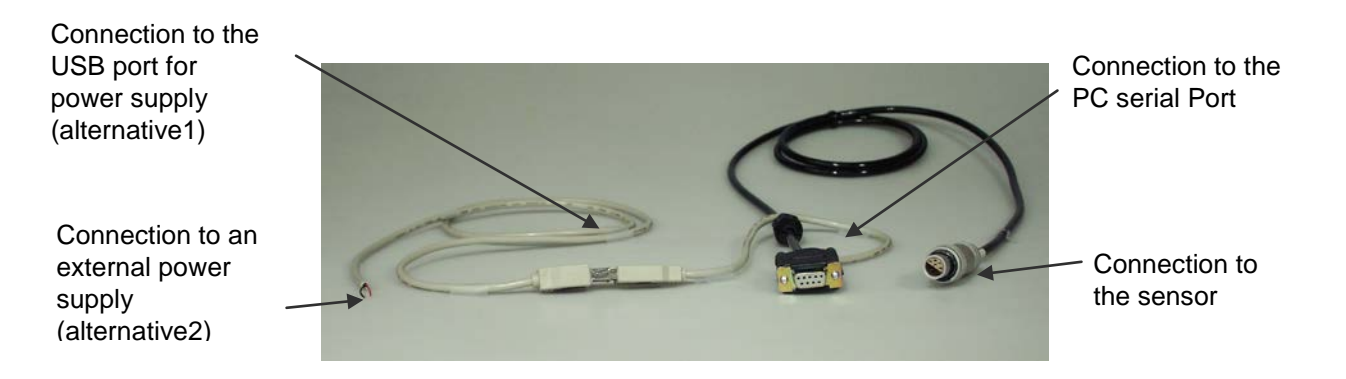

### **Figure 5-1 Sensor Cable 3855.**

See Appendix 3 for illustrations of all available cables.

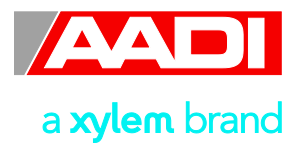

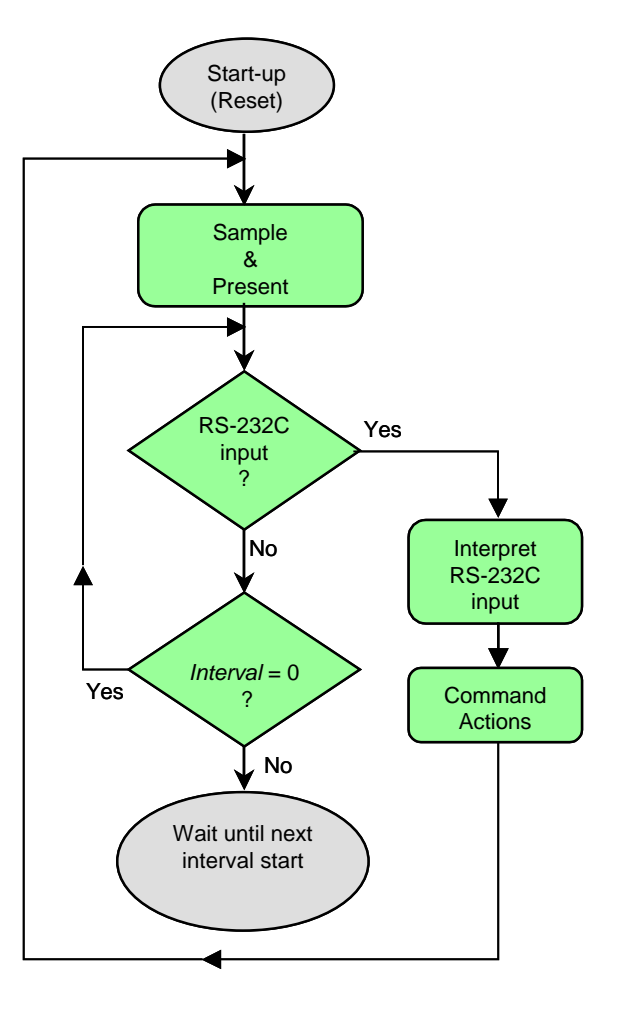

When used in Smart Sensor Terminal mode the sensor will always start by doing a sample. If the output is enabled this data will be presented within 2 seconds from powering the sensor.

In order to minimize the current consumption the sensor normally enters a power down mode after each sampling; the sensor can be awakened by any characters on the RS232 interface, and will stay awake for approximately 1 minute at a time. Refer page [27](#page-26-0) for details regarding the Smart Sensor Terminal protocol.

**Figure 5-2 Software, RS232 operation sequence**

### <span id="page-25-0"></span>**5.1 Sensor configuration**

The Sensor Configuration consists of *Interval Setting*, *Enabling/disabling Sensor Parameters*, and a *Mode* property for sensor operation. Other sensor configurations are e.g. *Enable Sleep* and *Enable Text*, refer [Table 1-2](#page-9-1) in page [10.](#page-9-1)

The *Interval* property configures the sensors regular recording interval; the sensor will perform repeated sampling and data presentation at regular intervals. This is called non-polled mode. When configured to non-polled mode the sensor can be used in systems with one-way communication.

An output string is presented after each sample. The properties *Enable Temperature, Enable Derived Parameters, Enable Rawdata* control the content of this string and also the parameters that are collected in AiCaP operation. These properties requires the Boolean *true* (to enable) or *false* (to disable) as input.

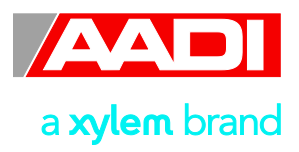

Set the *Enable Sleep* to *'true'* for the sensor to go to sleep between recordings, or *'false'* for the sensor to stay continuously switched *on* between recordings.

Set the *Enable Text* to *'true'* for the sensor to output a detailed text string with the measurements, or *'false'* to output the measured values without the descriptive text. Refer *[Output control](#page-30-0)* on page [31](#page-30-0) for examples.

The *Mode* property is used to set the sensor operation mode of the sensor. Set the mode property to *AiCaP*, *Smart Sensor Terminal*, *AADI Real-Time*, *Smart Sensor Terminal FW2* to enable the different sensor operations. *Note! The mode Smart Sensor Terminal FW2 brings the sensor into an operation mode that is compatible with AADI framework 2.*

The *Comm TimeOut* property controls how long the sensor will wait for the next command before it shuts down the transceiver (indicated by the communication sleep indicator '*%'*). In this time period the sensor is not allowed to enter communication sleep. If set to *Always On*, the sensor will not need a wakeup character and is always ready to read incoming commands. This setting will not allow the sensor to enter communication sleep, and is not recommended for battery operation. In AiCaP mode the setting is overridden to 1 minute when configured using the RS232 line.

The *Pressure* setting in kPa is used in calculation of salinity, the density of water and speed of sound.

#### <span id="page-26-0"></span>**5.2 Smart Sensor Terminal protocol**

The Smart Sensor Terminal protocol describes how to communicate with the sensor.

For connection to a Personal Computer (PC) the 1.5-meter Sensor Cable 3855 can be used.

Most terminal programs, such as the HyperTerminal<sup> $\dot{b}$ </sup> by Hilgraeve Inc (included in Microsoft's operating systems), can be used for manual communication.

The following RS-232 setup should be used:

9600 Baud 8 Data bits 1 Stop bit No Parity Xon/Xoff Handshake

*\*) Note! The options "Send line ends with line feeds" and "Echo line ends with line feeds" in the HyperTerminal ASCII setup must be selected.*

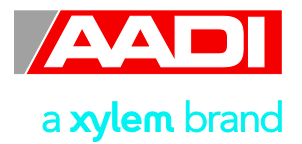

When property *Enable Text* is set to *Yes*, *StartupInfo* is displayed at sensor power up or after reset. *StartupInfo* contains this information about product number, serial number, current mode setting, Protocol version for RS232 operation and Config Version.

When used in RS232 interface the sensor will start by doing a sample that will be presented within 2 seconds from powering the sensor.

In order to minimize the current drain the sensor normally enters a power down mode after each sampling; the sensor can be awakened by any characters on the RS232 input, and will stay awake for a time set by the *Comm TimeOut* property after receiving the last character, refer chapter [1.2.](#page-9-0)

The character '%' indicates that communication with the sensor is not possible (communication sleep).

Any character will cause the electronics to return to normal operation; when the sensor has responded with the communication ready indicator, '!', new commands may be entered.

When communicating with the sensor, you must start by pressing *Enter*. The sensor will respond in two ways (*Comm TimeOut* is 1 minute by default in the following description):

- If the sensor is ready for communication, it will not send any response indicator. The sensor will stay awake and ready to receive commands for 1 minute (controlled by the *Comm TimeOut)* since the last command.
- If the sensor is in communication sleep mode and not ready for communication, the sensor will send a 'communication ready' indicator (!) when awakened (within 500ms). The sensor will then be ready for communication.

The communication sleep indicator '%' and the communication ready indicator '!' are not followed by Carriage Return and Line Feed.

All communication is ASCII coded with following syntax rules:

• All inputs to the sensor are given as commands with the following format:

MainCmd\_SubCm or MainCmd\_Property(Value.., Value)

- The main command (*MainCmd*) is followed by an optional subcommand (*SubCmd*) or sensor property (*Property*).
- The *MainCmd* and the *SubCmd/Property* must be separated with the underscore character '' or a space '' character.
- When entering new settings the *Property* is followed by parentheses containing commaseparated values.
- The command string must be terminated by Carriage Return and Line Feed (ASCII code 13 & 10).

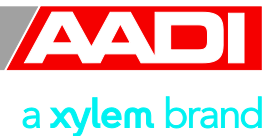

- The command string is not case sensitive (UPPER/lower-case).
- A valid command string is acknowledged with the character '*#*' while the character '\*' indicates an error. Both are followed by Carriage Return/Line Feed (*CRLF*). For most errors a short error message is also given subsequent to the error indicator.

The commands listed in [Table 5-1](#page-28-0) are available in the Conductivity Sensor.

| <b>Command</b>                 | <b>Meaning</b>                                              |
|--------------------------------|-------------------------------------------------------------|
| <b>Start</b>                   | Start a measurement sequence according to configuration     |
| Stop                           | Stop a measurement sequence                                 |
| Do Sample                      | Execute Sampling, present enabled parameters                |
| <b>Get Property</b>            | Output value(s) of one <i>Property</i>                      |
| Get All                        | Output all property values                                  |
| <b>Get All Parameters</b>      | Output all parameters                                       |
| <b>Get ConfigXML</b>           | Outputs info on available properties on XML format          |
| <b>Get DataXML</b>             | Outputs info on available(enabled) parameters on XML format |
| Set<br>Property (Value, Value) | Set Property to Value, Value                                |
| <b>Set Passkey</b>             | Set passkey to change access level                          |
| Save                           | Store current settings                                      |
| Load                           | Load stored settings                                        |
| Reset                          | Resets the node(sensor), loads stored setting               |
| Help                           | Print help information                                      |
| ,                              | Comment string, following characters are ignored            |
| $^{\prime\prime}$              | Comment string, following characters are ignored            |

<span id="page-28-0"></span>**Table 5-1 Available Commands for the Conductivity Sensor**

The *Get* command is used for reading the value/values of a property.

The command name Get, is followed by *Property* and returns a string on following format:

*Property* ProductNo SerialNo Value, ..Value *#*

The string starts with the name of the property (*Property*), continues with the product number and serial number of the sensor, and finally the value or values of the property.

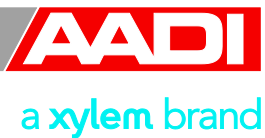

All names and numbers are separated by tabulator spacing (ASCII code 9). The string is terminated by Carriage Return and Line Feed (ASCII code 13 & 10).

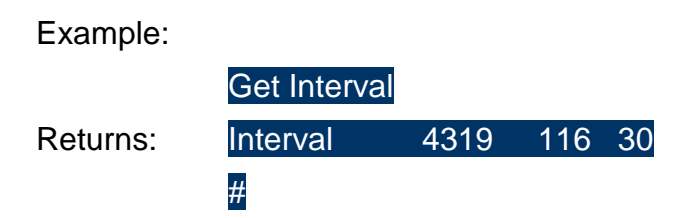

A special version, *Get All*, reads out all available properties in the sensor.

The *Set* command is used for changing a property.

Example:

Set Interval(30)

Returns: #

Float values may be entered in normal decimal form or exponential form, either with 'e' or 'E' leading the exponent. Extra spacing in front or after a value is allowed.

See [Table 1-2](#page-9-1) on page [10](#page-9-1) for a description of available properties.

After changing one or more of the sensor properties, the *Save* command will store the new configuration in the internal flash memory. If a *Load* command is executed instead, the previous stored settings will be reloaded, and any changes to the configuration will be disregarded.

To avoid accidental change, most of the properties are write-protected. There are five levels of access protection, refer [Table 5-2.](#page-29-0) After a period of inactivity at the serial input, the access level will revert to default. This period corresponds to the *Comm TimeOut* setting, or 1 minutes it the *Comm TimeOut* is set to Always On.

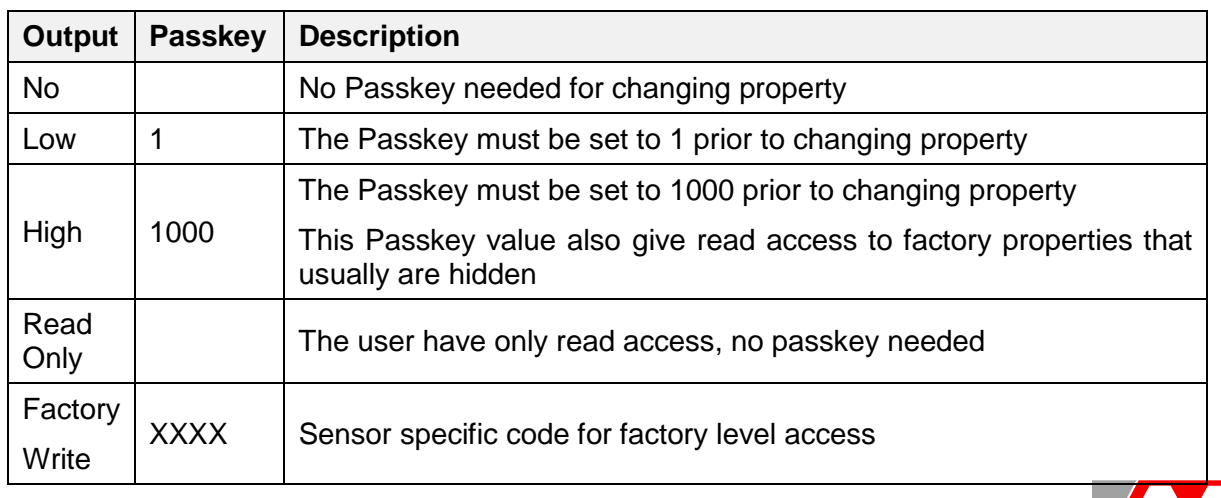

#### <span id="page-29-0"></span>**Table 5-2 Access protection levels**

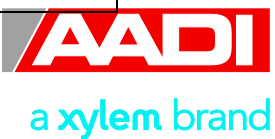

The *Passkey* property is changed using the *Set* command:

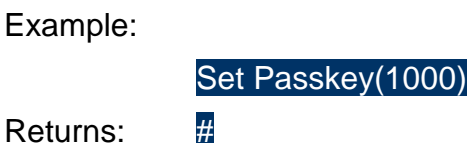

### <span id="page-30-0"></span>**5.3 Output control**

Sampling is initiated either by the *Do\_Sample* command or the internal interval timer. The resulting data are calculated, and presented as an output string. Enabled parameters are included in the string.

Example of output from the sensor when *Enable Text* is set to *'true'*:

MEASUREMENT 4319 104 Conductivity: 56.853 Temperature: 34.563 Salinity: 30.805 Density: 1021.195 Soundspeed:1567.15

The *Enable Text* property controls whether or not the text is included in the output string.

When enabled (true) the output string always start by the keyword MEASUREMENT followed by the node's (sensor's) product number and serial number. By disabling this property (false), this keyword and all parameter names are excluded from the string.

Example of output from the sensor when *Enable Text* is set to *'false'*:

4319 104 56.853 34.563 30.805 1021.195 1567.15

All words and numbers are followed by a tabulator spacing (ASCII code 9). The string is terminated by Carriage Return and Line Feed (ASCII code 13 & 10).

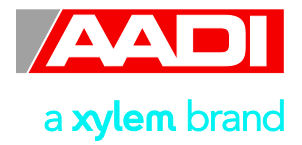

### <span id="page-31-0"></span>**5.4 Scripting**

Often it may be useful to collect more than one command in a text file e.g. the following text can be written in an ordinary text editor and saved as a text file.

*//* Set sampling interval to 30 seconds Set Passkey(1) Set Interval(30) Save Get All

This file can then be sent to the sensor in one operation. The first line is a user comment line that is disregarded by the Conductivity Sensor. Strings starting with either '//' or ';' are ignored by the software, and do not produce any errors or acknowledge.

#### <span id="page-31-1"></span>**5.5 Sleep**

If the property *Comm TimeOut* is set to other than 'Always On' the serial interface will not be activated after power-up (or the Reset command).

Any character will activate the serial interface, but a Carriage Return (CR or CR+LF), '/' or ';' are often preferred since these character do not interfere with the command syntax. The serial interface will then be active until a period of input inactivity specified by the *Comm TimeOut* value (10 s,20 s,30 s,1 min,2 min,5 min,10 min).

The Communication Sleep Indicator, '%', will be transmitted when the serial communication is deactivated, and the Communication Ready Indicator, '!' is outputted subsequent to activation.

When *Comm TimeOut* is set to 'Always On' the communication (and microprocessor) will be kept active all time.

The Communication Sleep Indicator '%' and the Communication Ready Indicator '!' are not followed by Carriage Return and Line Feed.

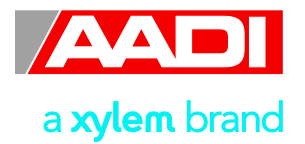

### <span id="page-32-0"></span>**CHAPTER 6 Quality Assurance, Maintenance and Calibration**

Aanderaa Data Instruments have Proven Reliability. With over 40 years of producing instruments for the scientific community around the world, you can count on our reputation for designing the most reliable products available.

We are guided by three underlying principles: quality, service, and commitment. We take these principles seriously, as they form the foundation upon which we provide lasting value to our customers. Our unmatched quality is based on a relentless program of continuous monitoring to maintain the highest standards of reliability.

In order to assure the quality of this sensor, critical properties are tested during production. A special form, named 'Test and Specification Sheet' (delivered with the sensor) lists the required tests and the result of these tests and checkpoints.

For performance check please refer *[Test of Conductivity Sensor 4319 with resistor loop](#page-34-1)* on page *[35](#page-34-1)*.

#### <span id="page-32-1"></span>**6.1 Maintenance**

Compared to conductivity measurements with electrodes, the inductive principle of the 4319 is less sensitive to fouling. However when used in the upper water region, fouling in the bore of the Sensor is usually what limits the long term accuracy of the Sensor. To avoid this the Sensor must be cleaned regularly depending on the local fouling conditions, and the required accuracy. The Sensor can also be painted with anti-fouling paint to extend the deployment time.

The ceramic hosing will tolerate most cleaning agents. Often 30% Hydrochloric acid (HCL) (Muriatic acid) will be useful for removing barnacles and similar fouling.

Be sure to follow the safety precaution for such acids.

### <span id="page-32-2"></span>**6.2 Calibration**

Each conductivity Sensor is linearized and temperature compensated by use of precision resistor loops. The temperature measurement is also calibrated in the same process. Each Sensor is then calibrated in a seawater bath with a reference sensor.

The reference sensor is calibrated against I.A.P.O. standard seawater using a National Ocean Technology Center's Model 5YA2-2 Laboratory Salinometer.

Even though most of the conductance of the seawater loop is determined by the water inside the center bore of the Sensor, large objects closer than 0.25m to the Sensor will influence the measurement.

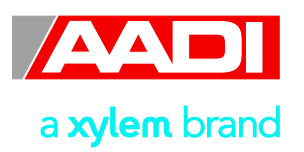

*Note! We recommend that you recalculate the CellCoeff when the sensor is shifted between instruments or between sensor positions on the top-end plate.* 

*To obtain optimum accuracy the Sensor should be calibrated in the geometrical configuration it is to be used in. This can be achieved by placing the instrument in a stirred seawater-bath (minimum 0.5m diameter x 0.6m depth) with stable salinity and temperature.* 

The conductivity of the water must be measured by use of a reference i.e. Autosal 8400. This calibration only involves a correction of the sensitivity of the Sensor. A 'one point' calibration is therefore sufficient.

An internal setting in the Conductivity Sensor called *CellCoef* describes the relationship between the conductance (mS) in the seawater loop measured by the Sensor and the specific conductivity (mS/cm). A corrected *CellCoef* can be calculated using the following equation:

$$
CellCoef_c = CellCoef \frac{C_{ref}}{C_{read}}
$$

where:

*CellCoef* uncorrected Sensor factor

Cref reference reading (mS/cm)

Cread uncorrected conductivity reading (mS/cm)

### <span id="page-33-0"></span>**6.2.1 SEAGUARD application: setting the CellCoeff**

Refer TD 262 for operating the SEAGUARD Instrument.

Procedure for setting the new calculated CellCoeff:

- 1. Open *Menu Administrative Tools User Maintenance*.
- 2. Select the *Conductivity* sensor from the list. You must type correct password to enter these pages: *1000.*
- 3. Select the *CellCoeff* property, and press *View/Edit* to type the new CellCoeff, referFigure 3- 9..
- *4.* Press *Next* to view the other sensor calibration coefficients.

*Note! Do not change the calibration settings. We recommend that a full recalibration of the sensor is performed at the factory.* 

5. Press *Next* next and Finish to store the settings.

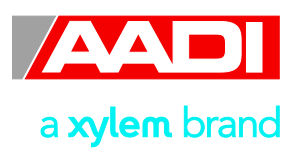

#### <span id="page-34-0"></span>**6.2.2 Smart Sensor Terminal application: setting the CellCoeff**

Connect the conductivity sensor to your PC via Sensor cable 3855/4865. Refer chapter 5. for sensor connection and Smart Sensor Terminal operation of the sensor.

Commands for setting the updated CellCoeff:

- 1. Set Passkey(1000)
- 2. Set CellCoeff(CellCoeff<sub>c</sub>)
- 3. Save

#### <span id="page-34-1"></span>**6.3 Test of Conductivity Sensor 4319 with resistor loop**

Connect the Resistor 3719 to the Conductivity sensor, refer Figure 6-1, while the sensor is connected to the SEAGUARD instrument or the PC via sensor cable 3855/4865.

Resistor set 3719 has 4 ohm settings, refer [Table 6-1.](#page-35-1) Perform one measurement series for each ohm setting; refer page [36](#page-35-0) and page [37](#page-36-0) for a test procedure of the sensor in AiCaP mode and Smart Sensor Terminal mode, respectively. Perform the sensor readings and check that the conductance readings correspond with the values given in [Table 6-1.](#page-35-1)

#### *Note!*

*The sensor and resistor loop should be stabilized in room temperature for one hour prior to the test.*

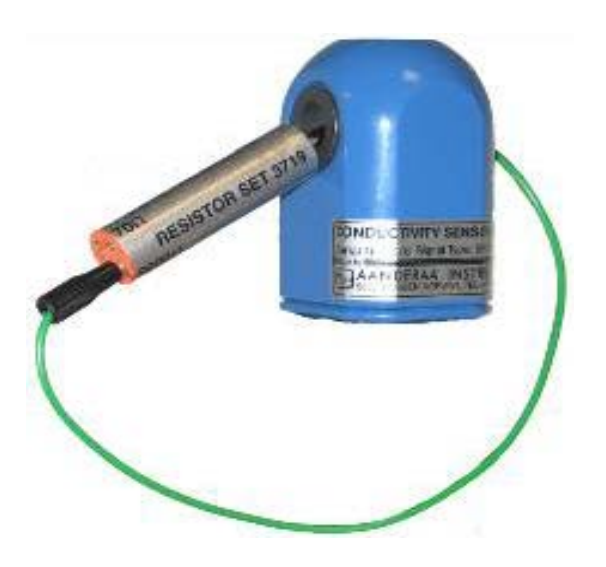

**Figure 6-1 Let the resistor wire go through the sensor hole and connect it in the 4 inlets on the other end of the resistor.** 

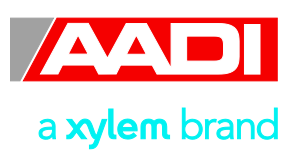

<span id="page-35-1"></span>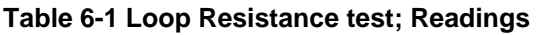

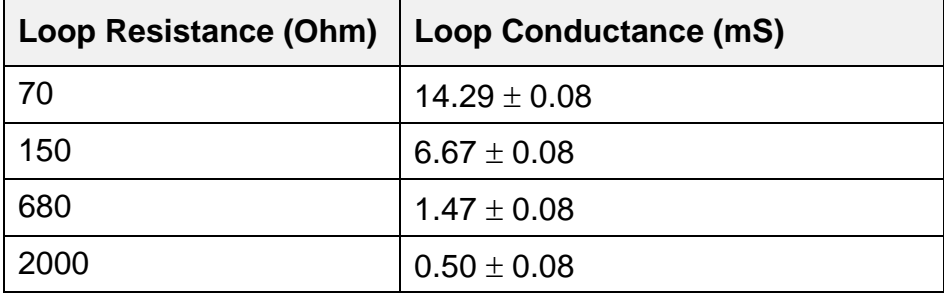

#### <span id="page-35-0"></span>**6.3.1 SEAGUARD application**

Refer TD 262 for operating the SEAGUARD Instrument.

Procedure for function test of the Conductivity sensor 4319:

- 1. Open *Menu Sensor Configuration*. Enable Rawdata, refer chapter 3.
- 2. Open *Menu Administrative Tools Sensor Monitor*. Select the *Conductivity* sensor from the list, and press *Start,* refer *Figure 6-2,* leftmost screen dump.
- 3. Set the *monitoring interval*, and press *Start,* refer Figure 6-2, the rightmost illustration*.*

*Note! We recommend the default monitoring interval of 500ms.*

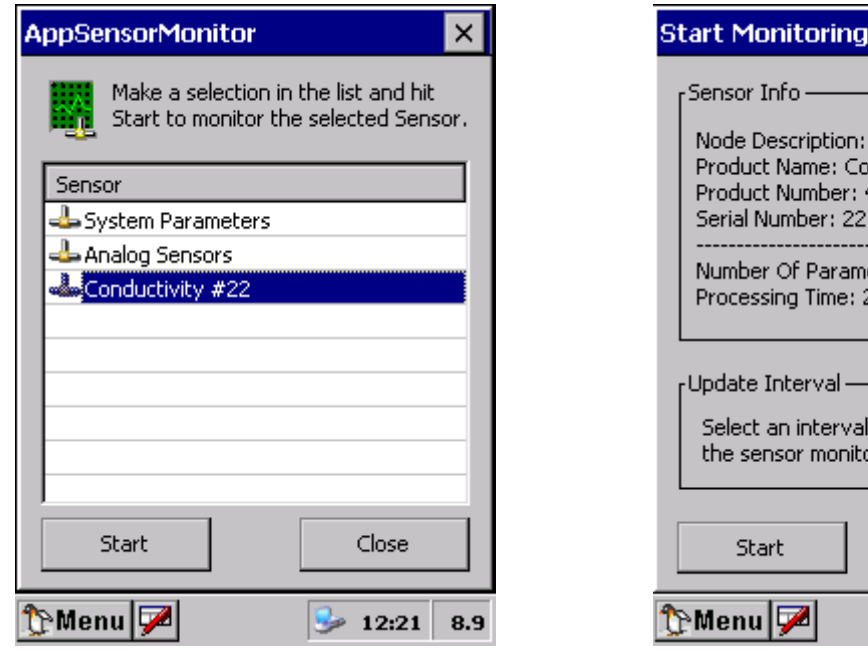

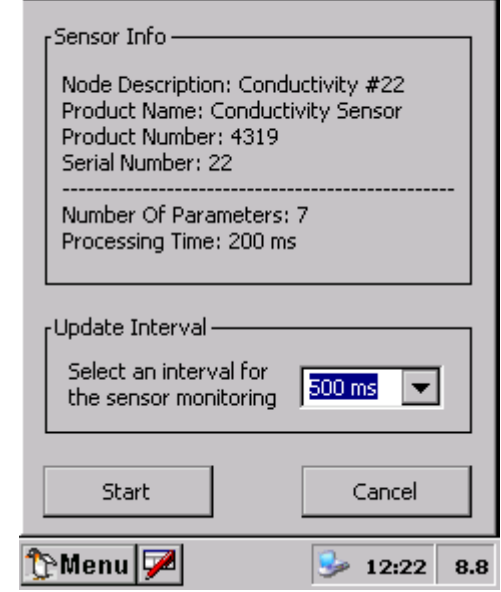

 $\times$ 

**Figure 6-2 Select the Conductivity sensor and set the monitoring interval.** 

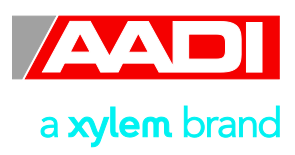

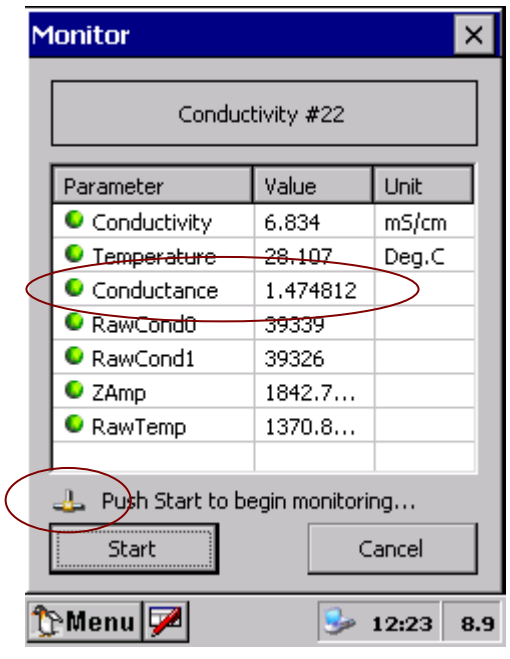

**Figure 6-3 Conductance readings**

The last sensor readings are shown. Press *Start* to monitor sensor readings. Let the sensor perform several measurements. Ensure that the conductance readings are according to [Table 6-1.](#page-35-1)

4. Perform a measurement series for each ohm setting.

The node icon will flash at sensor readings.

### <span id="page-36-0"></span>**6.3.2 Smart Sensor Terminal application**

Connect the conductivity sensor to your PC via Sensor cable 3855/4865. Refer chapter 5 for connecting the sensor and Smart Sensor Terminal operation of the sensor.

Procedure for function test of the Conductivity sensor 4319:

- 1. Set Passkey(1)
- 2. Set Enable Rawdata(yes)
- 3. Set Interval(2)

*Note! We recommend a 2 seconds interval.*

The Sensor starts measuring, and data are output on the screen, refer Figure 6-4. Let the sensor perform several measurements. Ensure that the conductance readings are according to [Table 6-1.](#page-35-1)

4. Perform a measurement series for each ohm setting.

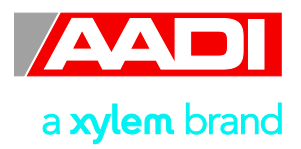

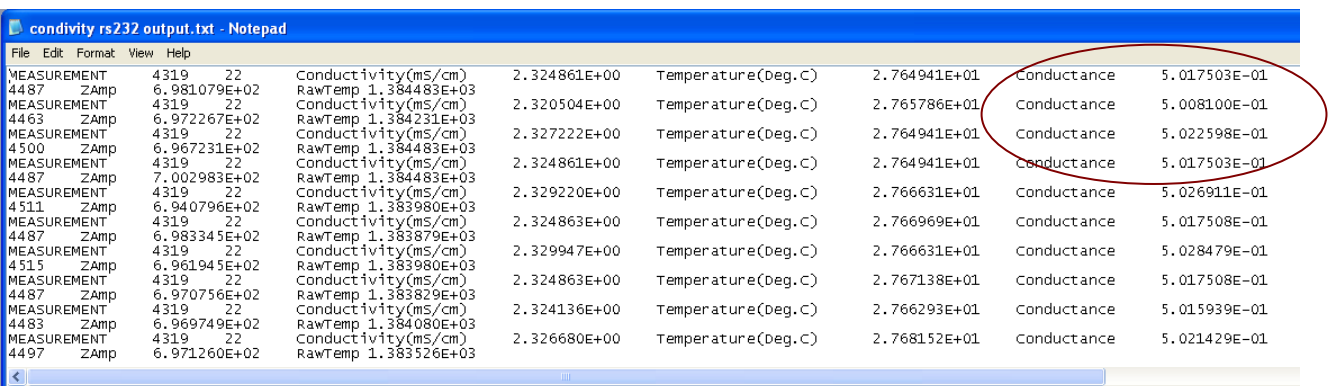

**Figure 6-4: Example of Conductance readings when performing a function test of the sensor.** 

*Note! Type* save *if you want to store the interval settings and to enable rawdata readings for your next measurement. If you do not type* save*, these settings are not stored.* 

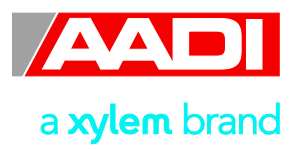

#### <span id="page-38-0"></span>**6.4 Example of Test & Specification sheet and Calibration certificate**

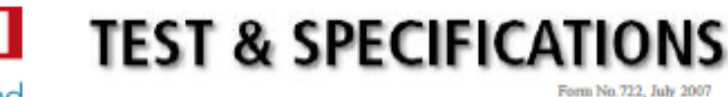

a xylem brand

Layout No:<br>Circuit Diagram No:<br>Program Version: 4.3.2

**Product: Conductivity Sensor 4319A** Serial No: 440

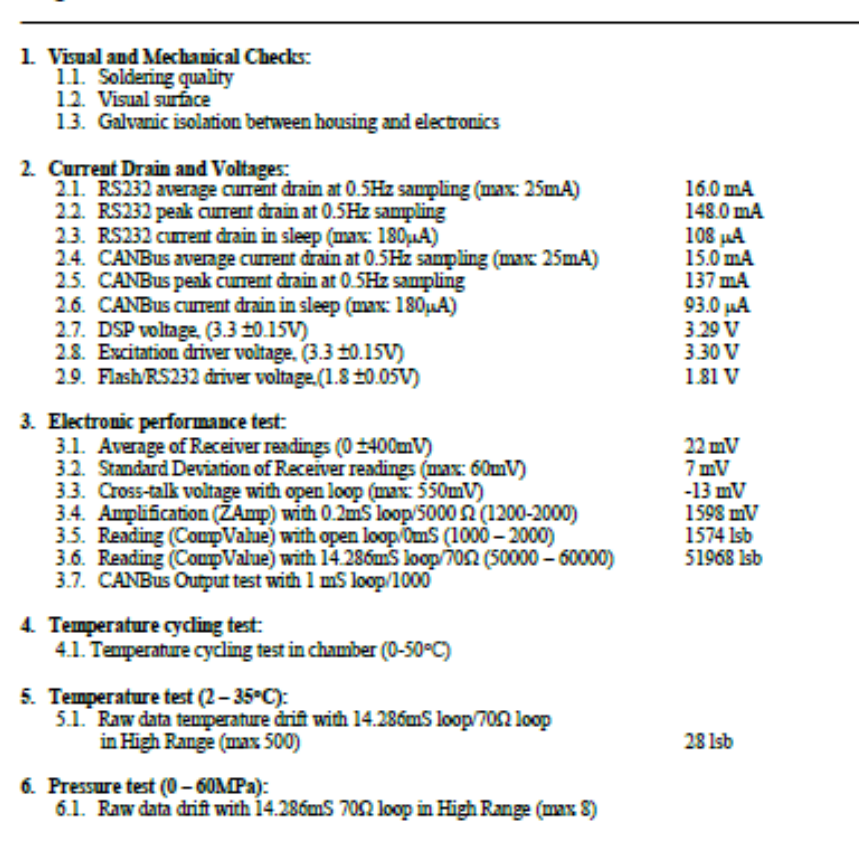

Date: 23 Apr 2010

**Sign:** Imgenes Nechus

Ingemar Nerhus, Production Engineer

AANDERAA DATA INSTRUMENTS AS

5851 BERGEN, NORWAY Tel. +47 55 60 48 00

Fax. +47 55 60 48 01

E-mail: info@easti.no Web: http://www.aadi.no

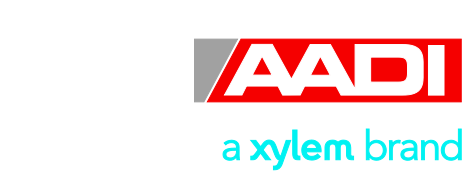

**Figure 6-5: Example of Test and Specification Sheet** 

### **AADII CALIBRATION CERTIFICATE**

a xylem brand

Form No. 723, June 2007 Page 1 of 2

**Calibration Date:20 May 2010** Product: Conductivity Sensor 4319A

Serial No: 440

This is to certify that this product has been calibrated using the following instruments:

ASL Digital Thermometer model F250 Serial No.06792/06 Platinum Resistance Thermometer Calibration Bath model FNT 321-1-40 Aanderaa Active Loop

Serial No.2H1072/1  $\blacksquare$  $23$ 

#### **Parameter: Temperature**

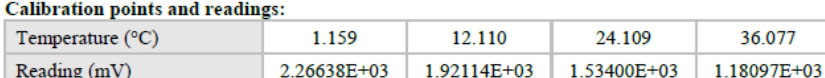

#### **Giving these coefficients**

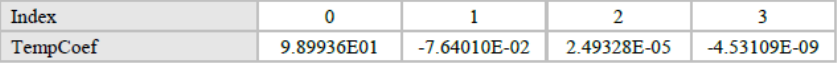

Parameter: Conductance linearization and temperature compensation

#### **Giving these coefficients**

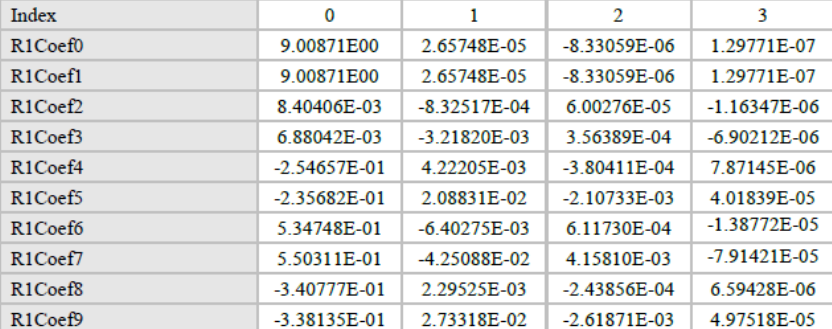

#### Error graph:

AANDERAA DATA INSTRUMENTS AS

5851 BERGEN, NORWAY Tel. +47 55 60 48 00

Fax. +47 55 60 48 01

**Figure 6-6: Example of Calibration Certificate page 1 of 2** 

E-mail: info@aadi.no

Web: http://www.aadi.no

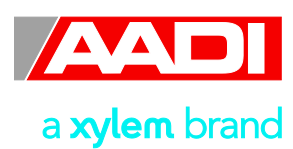

page 40 of 52

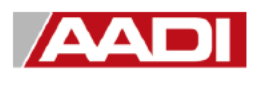

# **CALIBRATION CERTIFICATE**

a xylem brand

Form No xxx June 2007 Page 2 of 2

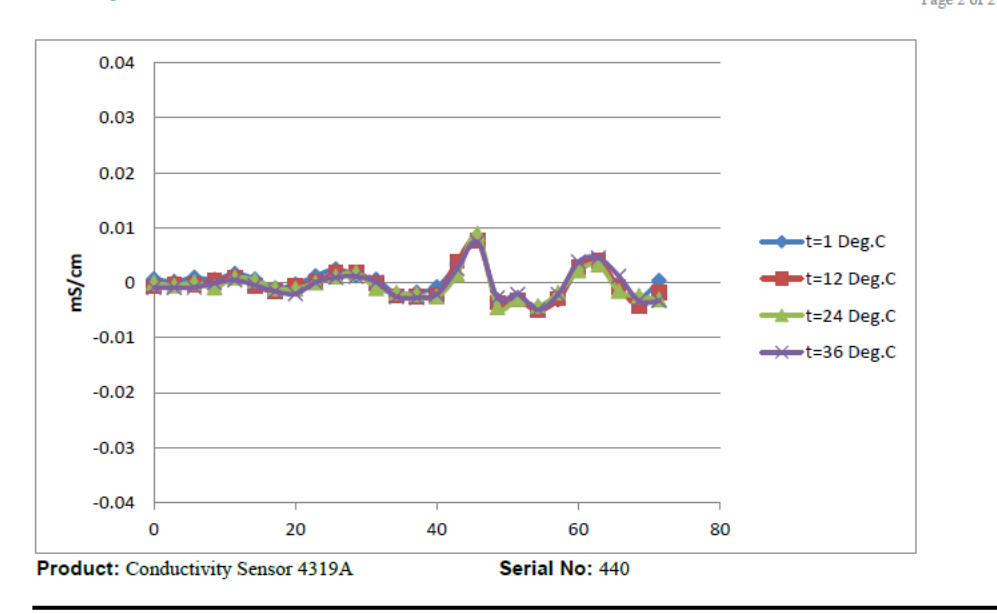

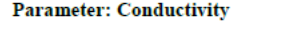

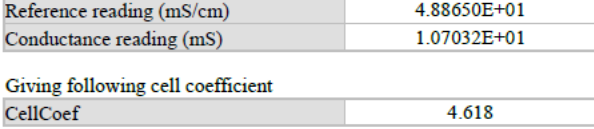

Date: 20 May 2010

Sign: Tor. Ove Holveay

Tor-Ove Kvalvaag, Calibration Engineer

AANDERAA DATA INSTRUMENTS AS

5851 BERGEN, NORWAY Tel. +47 55 60 48 00

Fax. +47 55 60 48 01

E-mail: info@aadi.no

Web: http://www.aadi.no

**Figure 6-7: Example of Calibration Certificate page 2 of 2** 

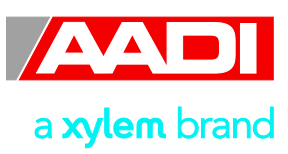

### <span id="page-41-0"></span>**Appendix 1 Mechanical design**

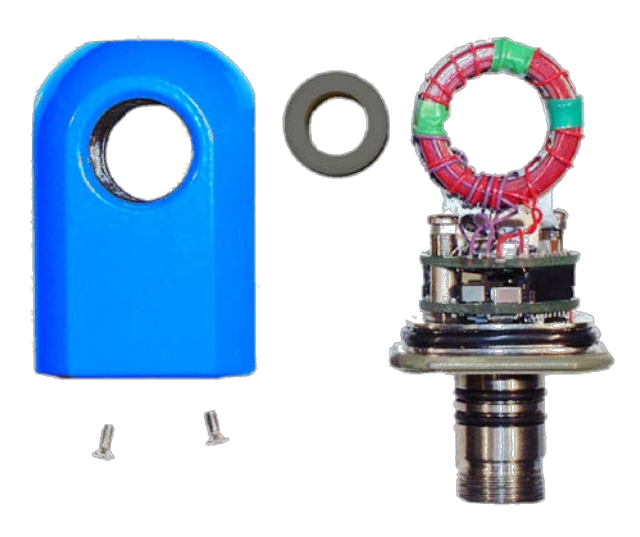

**Figure A 1 Conductivity Sensor 4319 Internal Components**

The Conductivity Sensor 4319 has a titanium housing with a bore tube made of silicon nitride. This provides a compact and stable pressure protection for the internal magnetic cores and the electronics.

The non-conductance and low temperature expansion coefficient of the silicon nitride tube are features that ensure accurate conductivity measurement.

The titanium foot holds the electrical connector and O-rings for bulk head mounting.

*IMPORTANT!* Do not open the Sensor. The photo is for information only and shows the internal *components.*

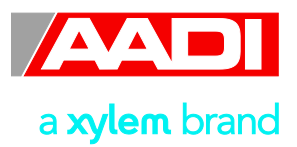

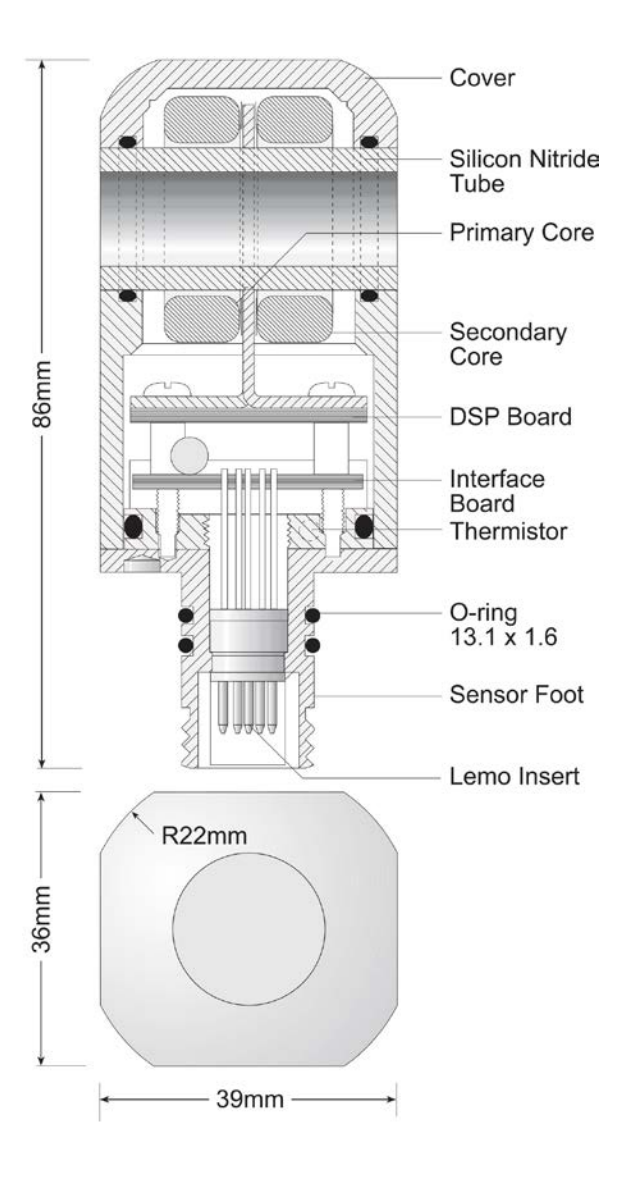

**Figure A 2 Drawing of Conductivity Sensor 4319** 

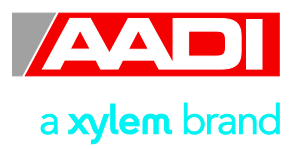

# <span id="page-43-0"></span>**Appendix 2 Theory of operation**

The Conductivity Sensor 4319 is based on an inductive principle. This means that setting up an alternating magnetic field produces the electrical current in the water. The magnetic field induces a current to flow through the hole in the Sensor.

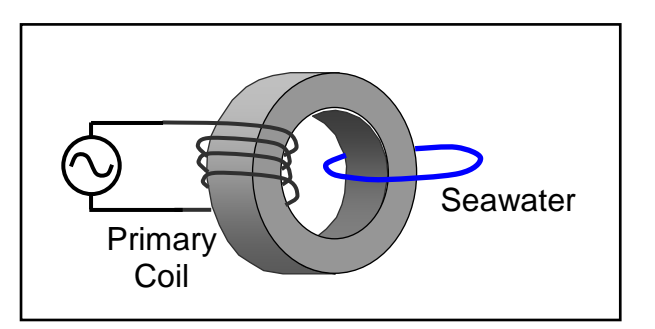

**Figure A 3 Transmitter Transformer**

The magnetic field is generated using a ring transformer.

Since the core centre is open to the water, the water acts as a coil of one turn in the transformer.

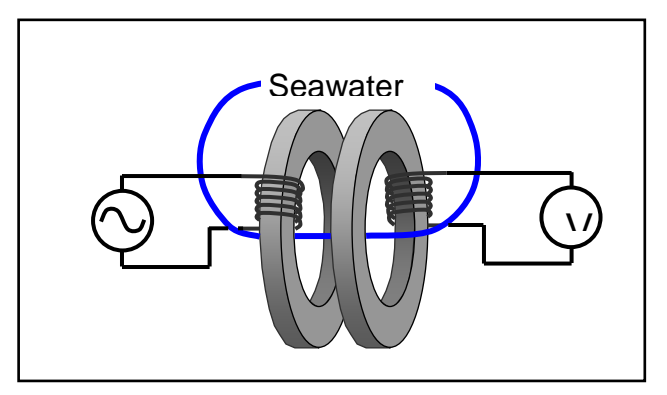

**Figure A 4 Transmitter and Receiver Transformer**

A second transformer, called the receiver transformer is used for sensing the current in the seawater loop.

The voltage from the transformer relates directly to the conductivity in the seawater loop.

The voltage will however also be dependent on transformer properties such as core permeability etc.

To minimize this dependency the Conductivity Sensor utilizes a special balancing method.

By introducing a coil called the compensating loop that works contrary to the seawater loop, it is possible to balance the Sensor so that the current in this loop equals the current in the seawater loop. The voltage from the receiver coil will then be zero, and the conductance in the compensation loop will equal the conductance in the seawater loop.

In the Conductivity Sensor 4319 the current in this compensation loop is controlled by a precise digital to analogue converter (DAC). The primary compensation coil is used as a source for the compensation current. To obtain impedances that are more adequate for the electronics to work with the compensation loop also has more than one winding.

An advanced Digital Signal Processor (DSP) controls the balancing of the Sensor. When a sample is taken, the DSP generates the frequency for the transmitter. The DAC is set to the midpoint and the signal from the receiver is analysed. Depending on the phase of this signal, the DSP adjusts

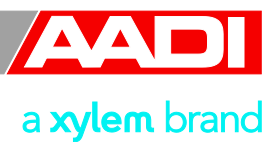

the DAC. This is repeated for each approximation step so that the Sensor is balanced. The DAC value will then reflect the conductance in the seawater loop. To improve the accuracy this value is compensated for temperature drift and linearized.

By use of internal calibration coefficients that reflect the geometry of each Sensor the conductance measurement can be converted to specific conductivity.

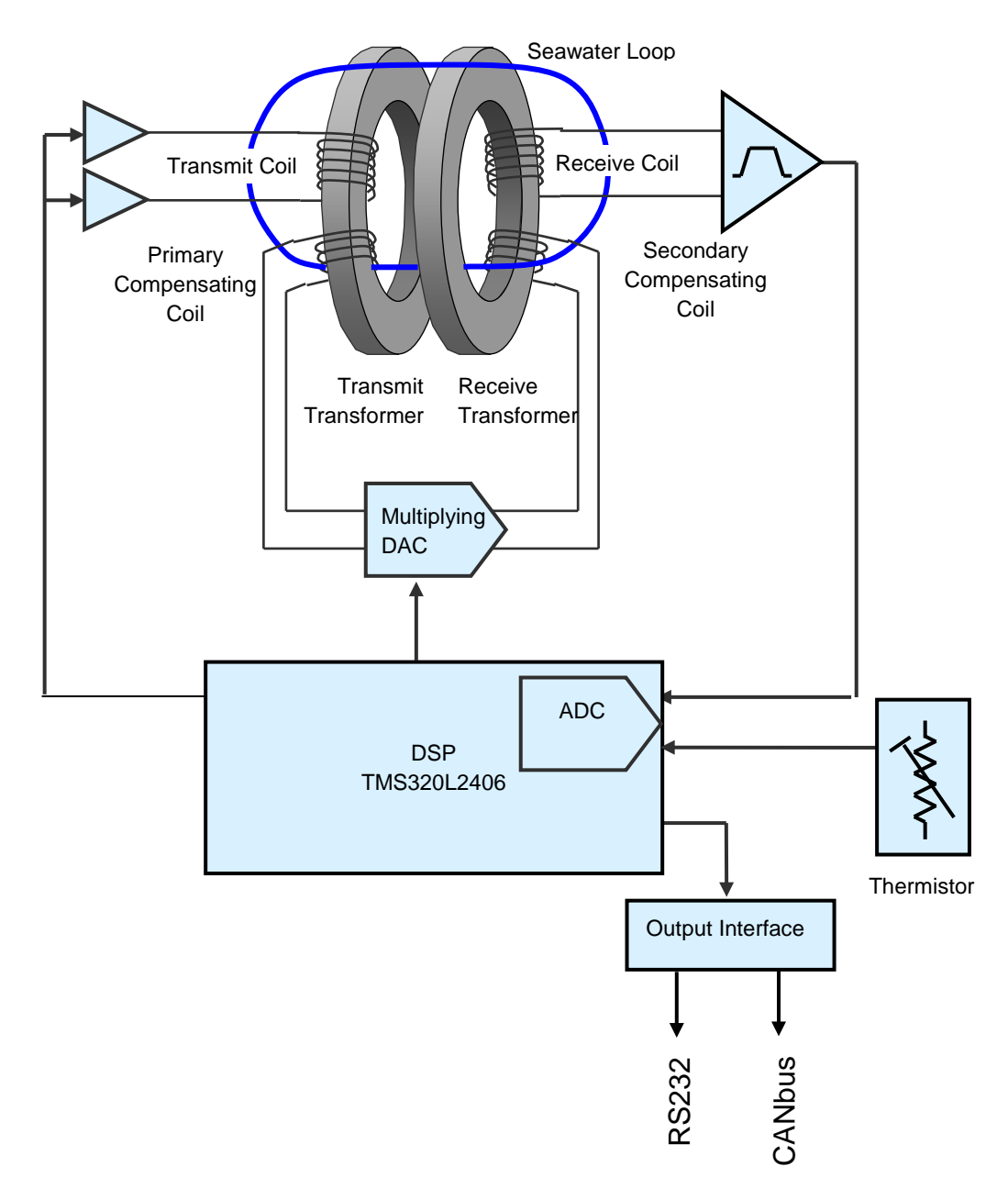

**Figure A 5 Functional Diagram** 

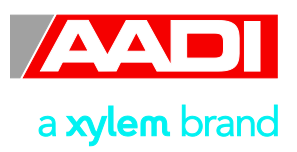

# <span id="page-45-0"></span>**Appendix 3 Illustrations**

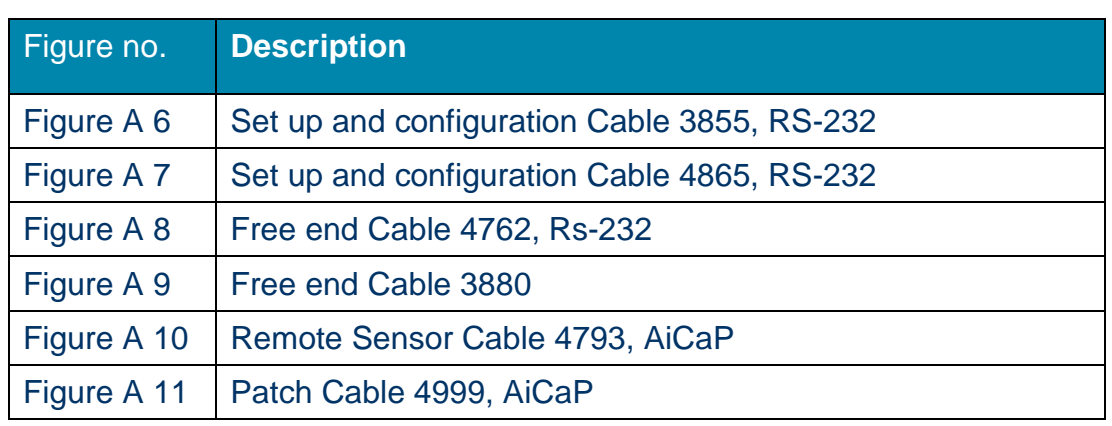

### **Table A1 Available cables**

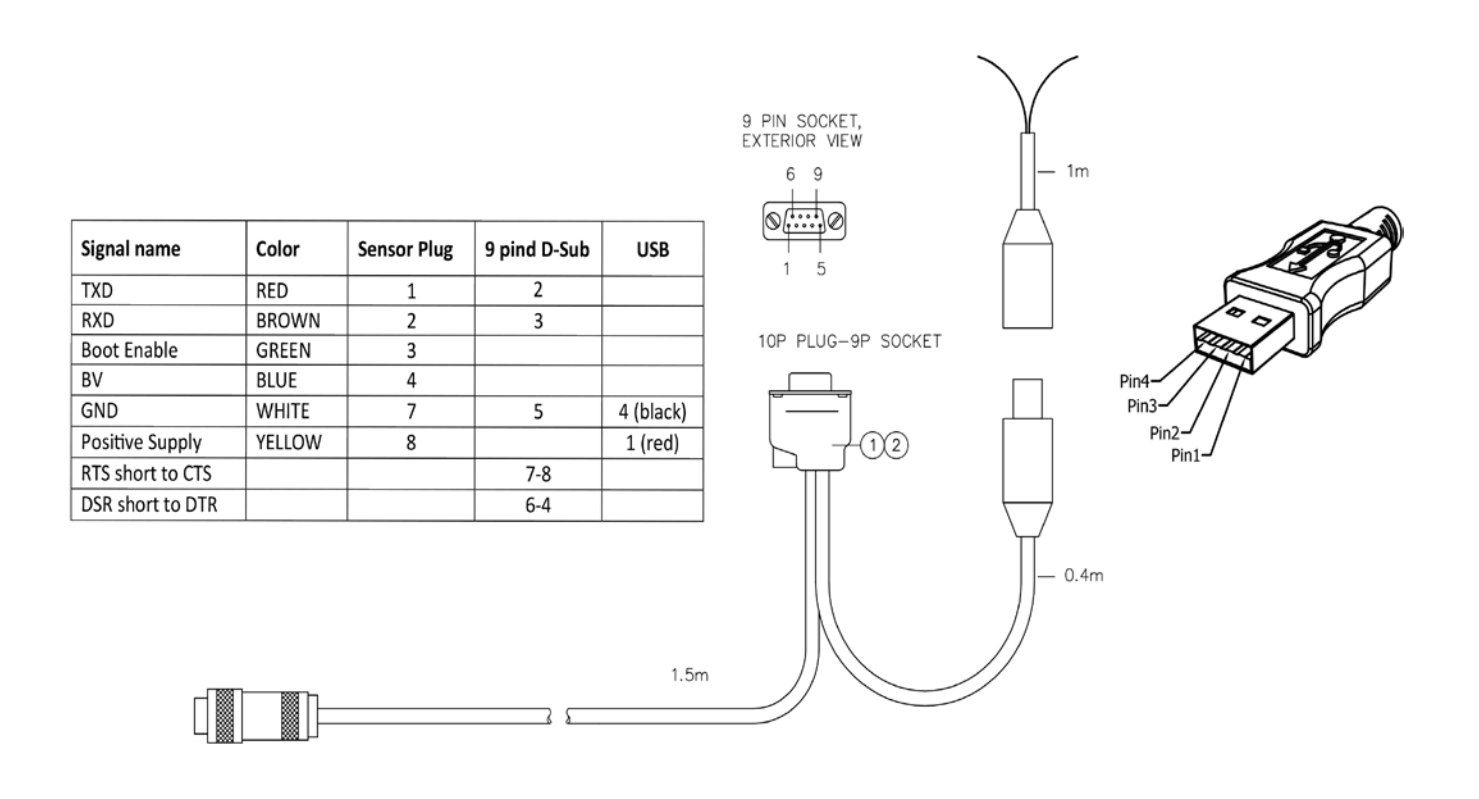

### **Figure A 6 Set up and configuration cable 3855, for laboratory use.**

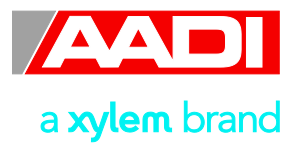

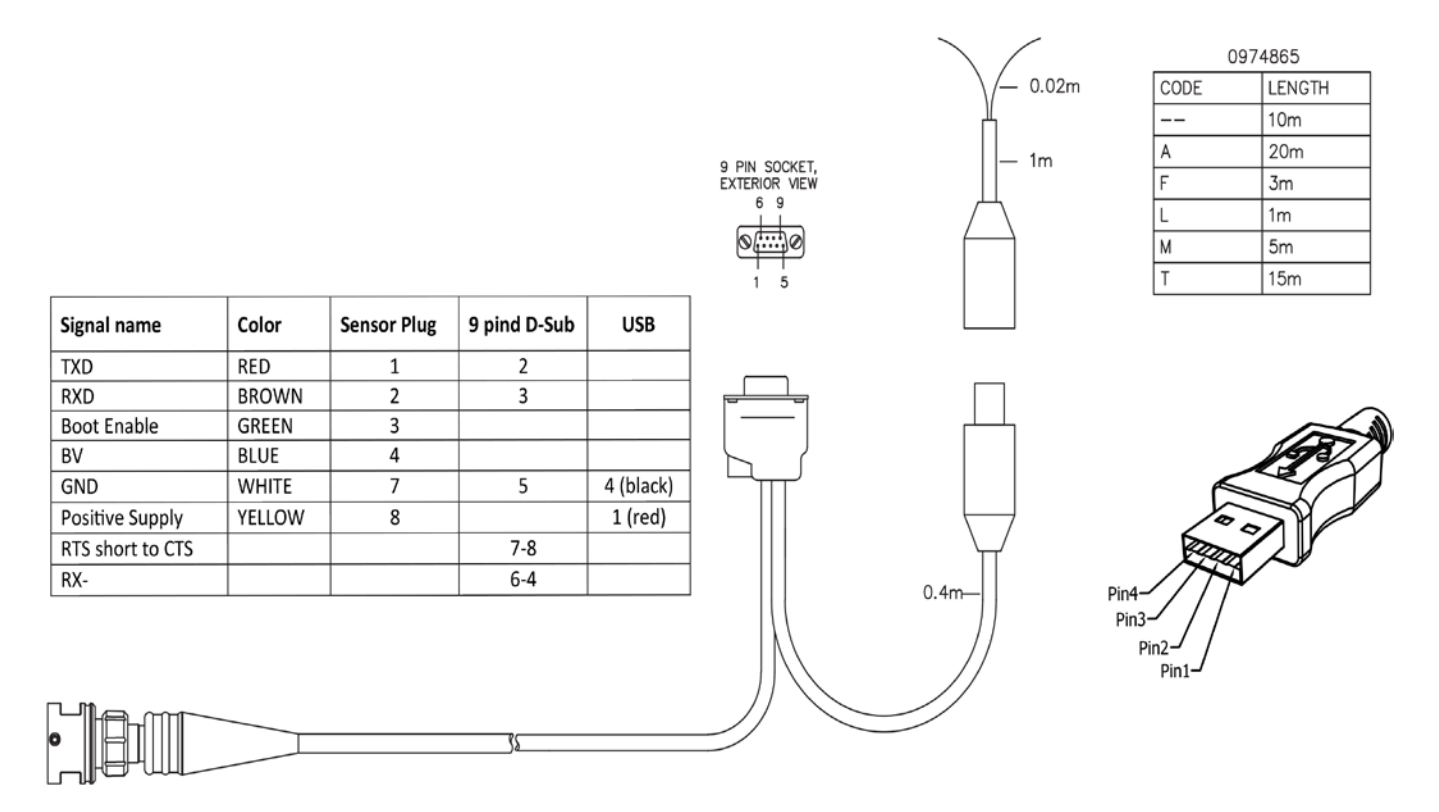

**Figure A 7 Set up and configuration cable 4865, RS-232 for field use.**

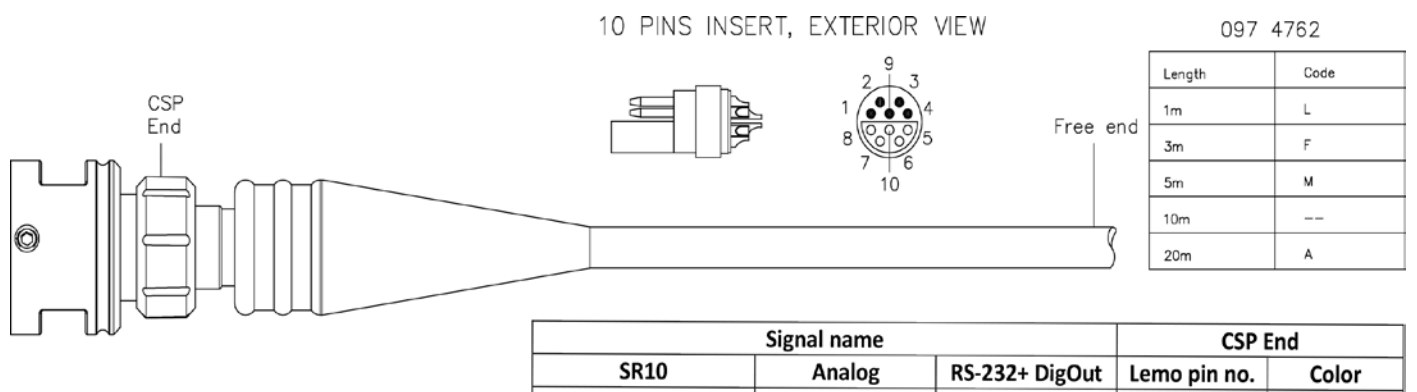

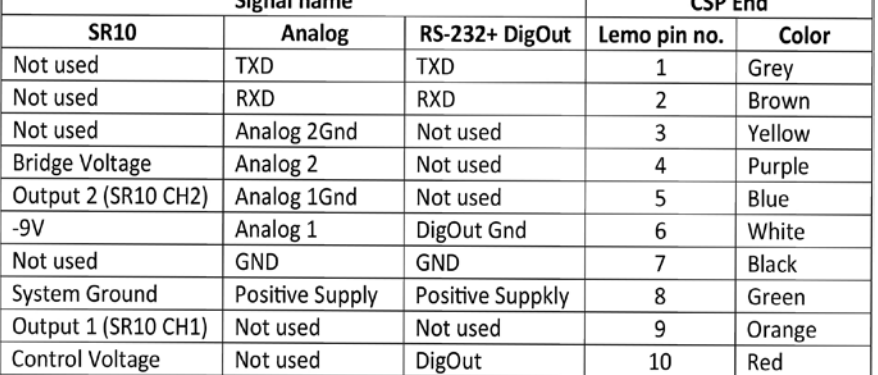

### **Figure A 8 Drawing Free end Cable 4762, RS-232**

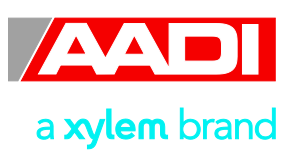

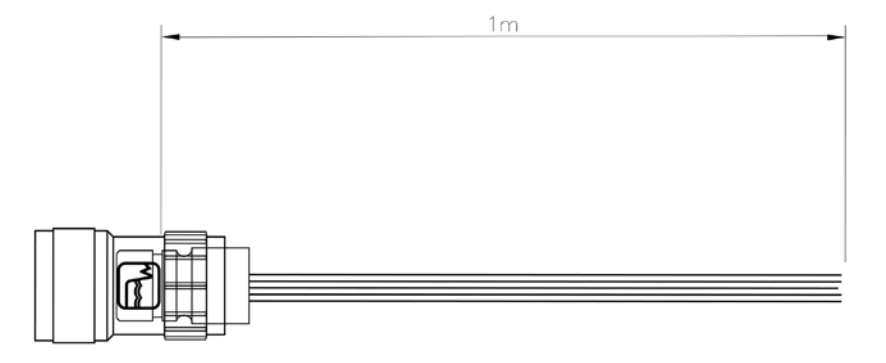

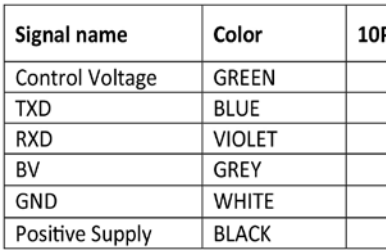

**Figure A 9 Drawing Free end Cable 3880**

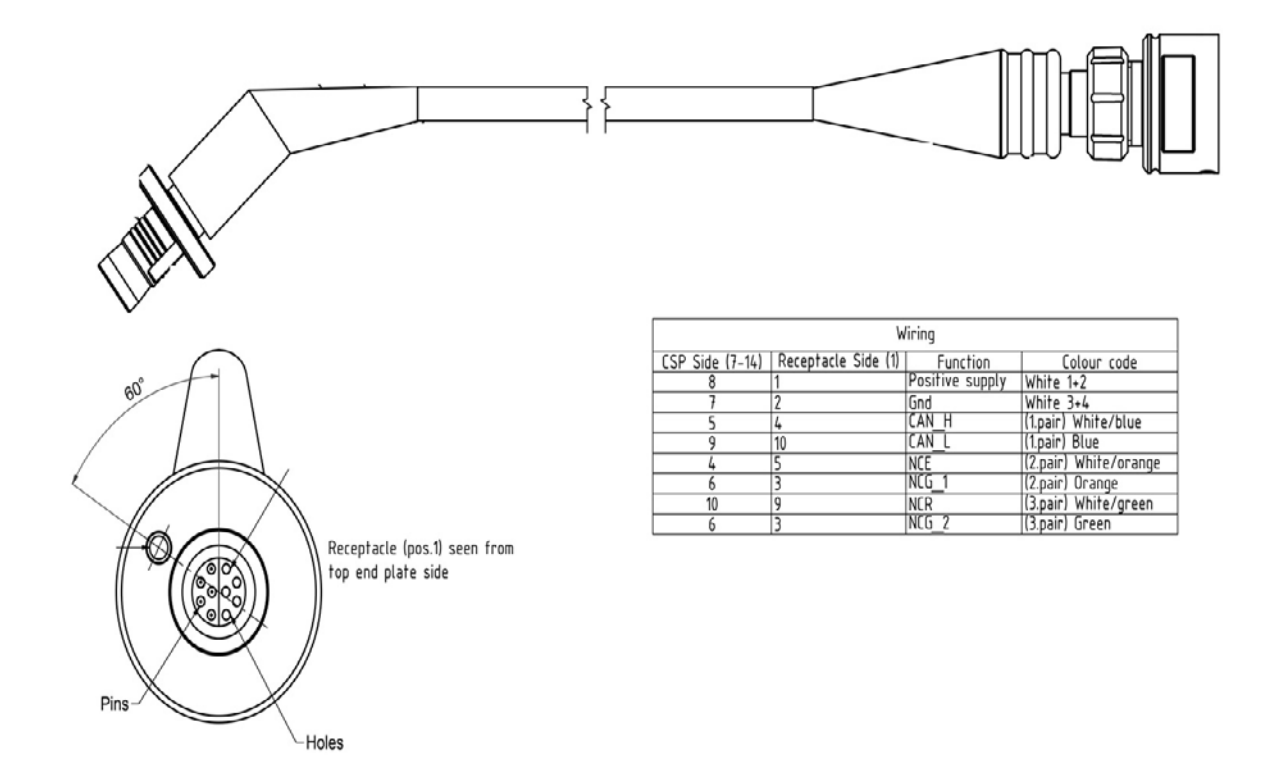

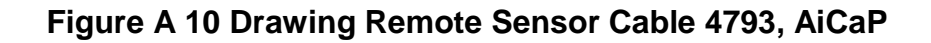

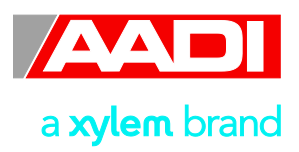

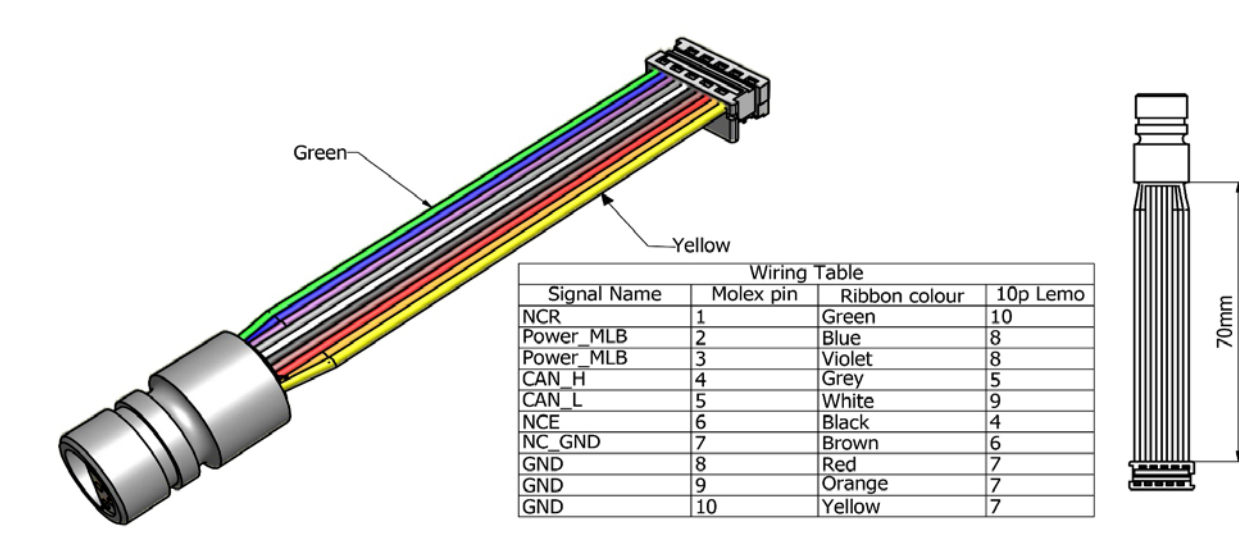

**Figure A 11 Drawing Patch Cable 4999, AiCaP**

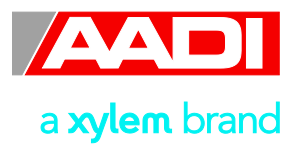

### <span id="page-49-0"></span>**Appendix 4 Product change notification: Frame Work3**

Copy of content in Product Change Notification Document ID: DA-50009-01 of date 09 December 2011:

#### **Product(s) Affected:**

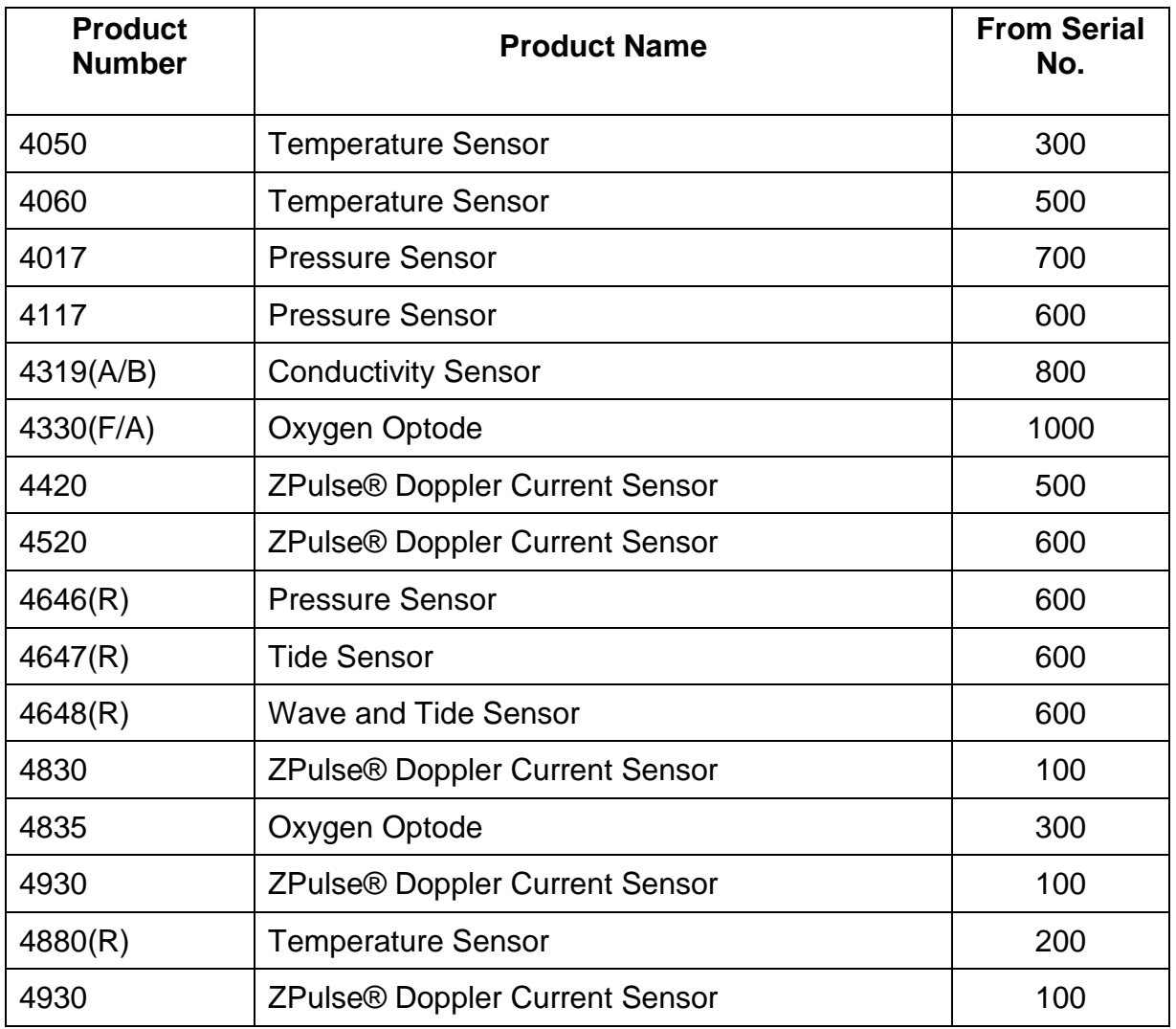

#### **General Change Description:**

Most of AADI's Smart Sensors utilized common communication protocols for use at the RS232 and RS422 interface. Two protocols are available; Smart Sensor Terminal protocol and the AADI Real Time protocol, where the Smart Sensor Terminal protocol is a simple ASCII command string based protocol and the AADI Real Time is an XML based protocol. To accommodate for higher security and future expansions both protocols will be updated when releasing Sensor Framework

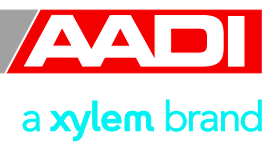

version 3 (common software for the above sensors). This notification aim to give an overview of the changes in the Smart Sensor Terminal protocol. Please refer to the specific Operating Manuals for further details and to Technical Description TD267a for updates in the AADI Real Time protocol.

#### **Specific Changes:**

- 1. Input command line termination is changed from line feed (LF) with optional carriage return to line feed and mandatory carriage return (LF+CR).
- 2. 'Do Stop' and 'Do Start' command changed to 'Stop' and 'Start'
- 3. All units in output string changed from '(' and ')' type parenthesis to '[' and ']' type, example [hPa].
- 4. The Sleep indicator ('%') and the Wakeup indicator ('#') is replaced by a Communication Sleep ('%') indicator and a Communication Ready ('!') indicator. A property called 'Enable Comm Indicator' can be used for enabling/disabling of these characters.
- 5. Polled mode is no longer enabled by setting the interval to zero (Set Interval(0) is now illegal). A property called Enable Polled Mode is now used for controlling polled/non-polled mode.
- 6. The 'Output' property is substituted by a 'Mode' property for changing the operation mode, for example; 'Set Mode(Smart Sensor Terminal)'. Specific properties control the formatting of the output string, for example 'Set Enable Text(no)'.
- 7. The startup notification (at power up) is changed from 'Mode <Mode name>' to the following format: 'StartupInfo <Product No.> <Serial no.> Mode <Protocol Name> Version <Version No.> Config Version <Version No.>', for example; 'StartupInfo 4330 83 Mode AADI Smart Sensor Terminal Protocol RS232 Protocol Version 3 Config Version 6'
- 8. The startup notification will be switched off when the 'Enable Text' property is set to 'no'.
- 9. A '\*' will precede the parameter name if an error status related to the specific parameter occur. This applies for example to the tide parameter of the Wave an Tide Sensor before the sample base is complete : '\*Tide Pressure[kPa] 0.000000E+00'

#### **Aanderaa Data Instruments AS**

P.O.Box 34 Slåtthaug, Nesttunbrekka 97, N-5851 Bergen, Norway

Tel: +47 55 60 48 00 Fax: +47 55 60 48 01

Aanderaa Data Instruments AS is a trademark of Xylem Inc. or one of its subsidiaries. © 2012 Xylem, Inc. July 2012

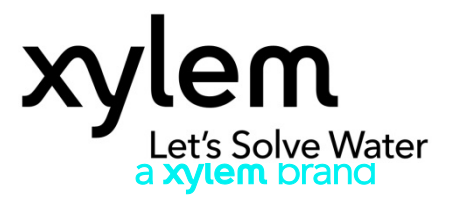

**Aanderaa Data Instruments AS** P.O.Box 34 Slåtthaug, Nesttunbrekka 97, N-5851 Bergen, Norway Tel: +47 55 60 48 00 Fax: +47 55 60 48 01 email: aadi.info@xyleminc.com www.aadi.no

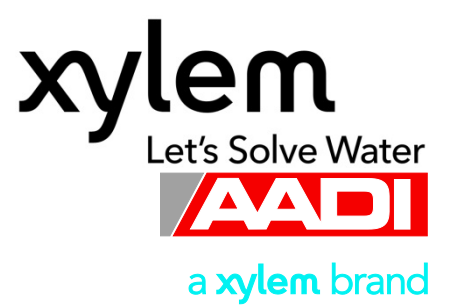

page 52 of 52